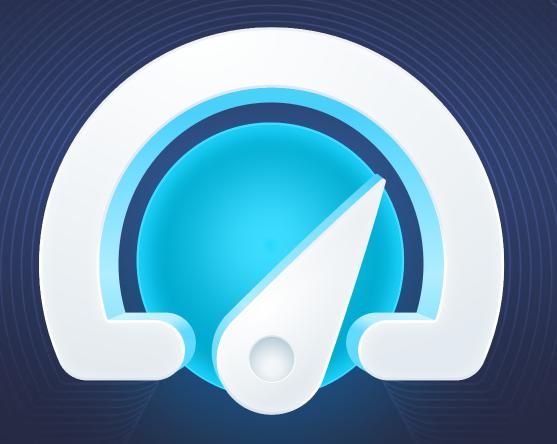

# BOOSTSPEED 13

auslogics

User Manual

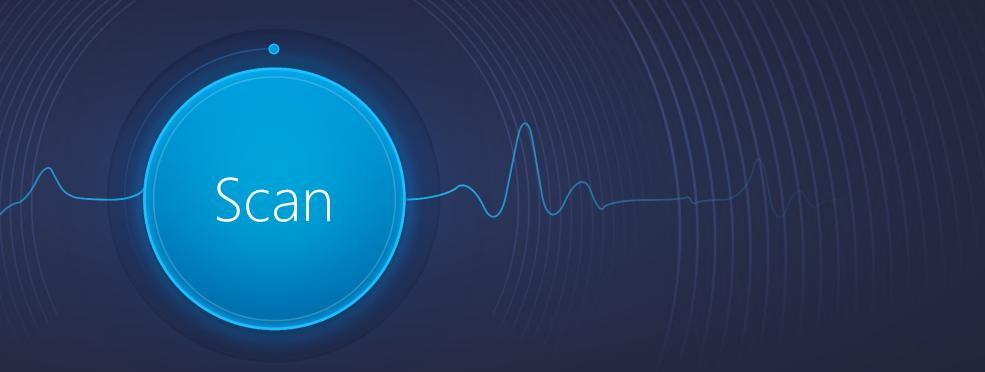

# Welcome to Auslogics BoostSpeed 13

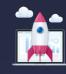

Improve your computer's performance

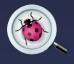

Prevent sudden glitches and crashes

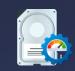

Clean and optimize your hard drive

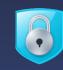

Protect your online privacy and a lot more

# Contents:

| 4  | Most popular tools                                                 | 23                                                                                                    |
|----|--------------------------------------------------------------------|----------------------------------------------------------------------------------------------------|
| 6  | Disk Defrag                                                        | 24                                                                                                    |
| 7  | Startup Manager                                                    | 26                                                                                                    |
| 8  | Uninstall Manager                                                  | 27                                                                                                    |
| 10 | File Recovery                                                      | 28                                                                                                    |
| 11 | Add-ons Manager                                                    | 29                                                                                                    |
| 12 | Menu Manager                                                       | 30                                                                                                    |
| 14 | Windows Slimmer                                                    | 31                                                                                                    |
| 15 | Registry Cleaner                                                   | 35                                                                                                    |
| 16 | Duplicate File Finder                                              | 37                                                                                                    |
| 17 | Advanced Mode Tabs                                                 | 39                                                                                                    |
| 19 | Optimize                                                           | 41                                                                                                    |
| 20 | Clean up                                                           | 42                                                                                                    |
| 21 | Protect                                                            | 43                                                                                                    |
| 22 | Maintain                                                           | 45                                                                                                    |
|    | 7<br>8<br>10<br>11<br>12<br>14<br>15<br>16<br>17<br>19<br>20<br>21 | 7 Startup Manager  8 Uninstall Manager  10 File Recovery  11 Add-ons Manager  12 Menu Manager  14 Windows Slimmer  15 Registry Cleaner  16 Duplicate File Finder  17 Advanced Mode Tabs  19 Optimize  20 Clean up  21 Protect |

| leports                   | 47 |
|---------------------------|----|
| automatic Defragmentation | 48 |
| 1y Scanner                | 49 |
| Privacy                   | 5C |
| ieneral                   | 5′ |
| 'iew                      | 52 |
| ntegration                | 54 |
| lotifications             | 55 |
| gnore Lists               | 56 |
| Other                     | 57 |
| Contacting Auslogics      | 58 |

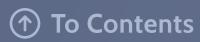

# **Installing BoostSpeed 13**

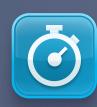

Launch the installer by double-clicking on the downloaded file.

Click the links to review the EULA and Privacy Policy.

Click the 'Agree and install' button to start installation.

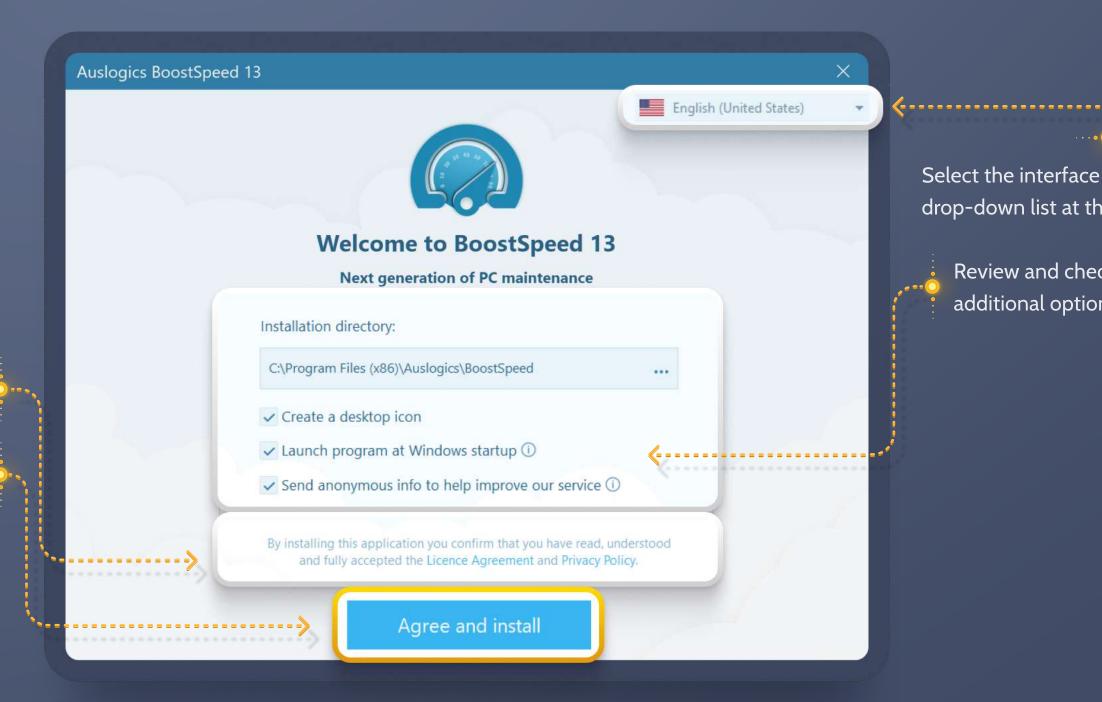

Select the interface language from the drop-down list at the top-right.

Review and check or uncheck additional options.

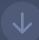

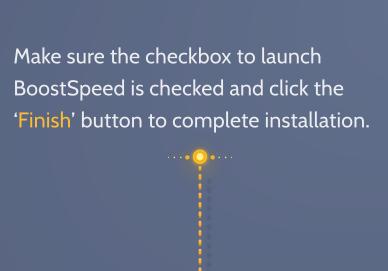

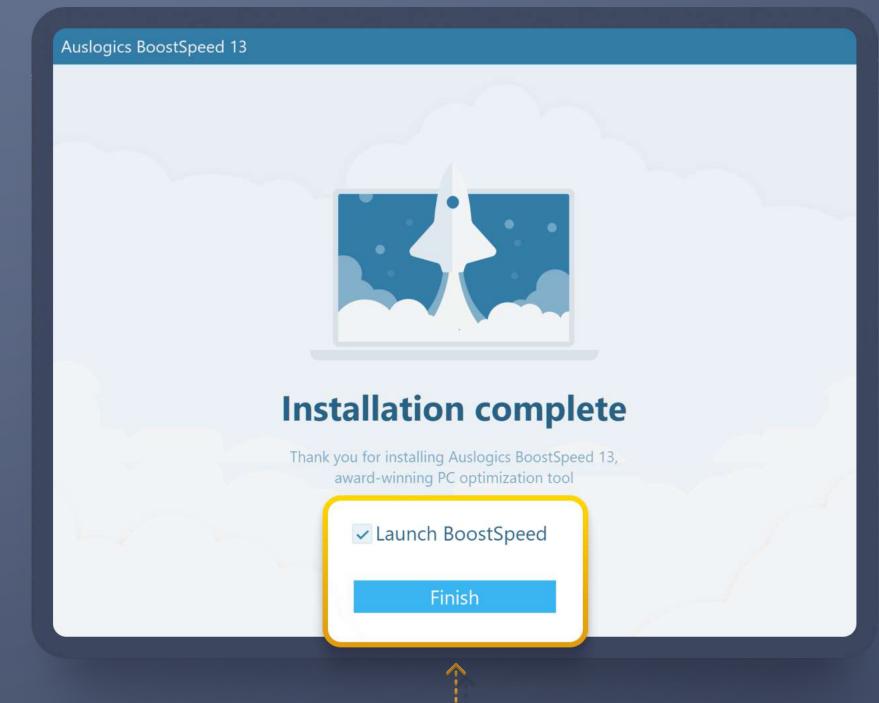

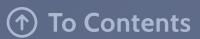

### Free vs Pro

|                                                                                                   | FREE       | PRO         |
|---------------------------------------------------------------------------------------------------|------------|-------------|
| Essential PC cleanup & optimization                                                               |            |             |
| Advanced PC cleanup & optimization                                                                | ×          | <b>✓</b>    |
| Manual Internet optimization                                                                      |            |             |
| Automatic Internet optimization for an ultimate connection speed boost                            | ×          | <b>✓</b>    |
| Basic privacy protection                                                                          |            |             |
| Advanced privacy protection for all data stored on your PC                                        | X          | <b>✓</b>    |
| Browser Anti-Tracker to protect your online privacy                                               | ×          |             |
| Menu Manager                                                                                      | <b>✓</b>   | <b>✓</b>    |
| Add-ons Manager                                                                                   |            |             |
| Basic registry cleanup                                                                            | <b>✓</b>   | <b>✓</b>    |
| Full registry cleanup                                                                             | X          | <b>✓</b>    |
| Basic junk cleanup to free up disk space                                                          | <b>✓</b>   | <b>✓</b>    |
| Advanced disk cleanup options to maximize available space                                         | ×          | <b>✓</b>    |
| Disk defragmentation to speed up data access                                                      | ✓          | <b>✓</b>    |
| Intelligent Defrag to optimize file placement on drives for an even bigger speed boost            | ×          | <b>✓</b>    |
| Scheduled disk defragmentation to maintain drive health                                           | ×          | <b>✓</b>    |
| Scheduler for effortless regular scans and maintenance                                            | ×          | <b>✓</b>    |
| Ask a Question option for live expert answers at a click of a button (1 question in free version) | 1 question | 3 questions |
| Unlimited use of all advanced PC tools                                                            | ×          | <b>✓</b>    |
| Customize notification settings                                                                   | ×          | <b>✓</b>    |
|                                                                                                   |            |             |

Pro. The Free version offers basic functionality for cleaning your PC and improving its performance. The Pro version provides a multitude of advanced features that let you take full control of your PC's functioning. This table should give you an idea of what you can expect from each version.

#### PRO

When using the Free version, you will see all Pro features marked with the yellow PRO tag. This should give you a good idea of what you can get if you upgrade. The rest of this manual will talk about both Free and Pro version features in more detail.

**Purchase BoostSpeed Pro** 

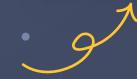

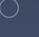

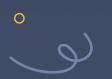

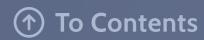

## Registering BoostSpeed Pro

To unlock and use all of the Pro features, you need to upgrade your BoostSpeed Free to the Pro version. Here is how to do that:

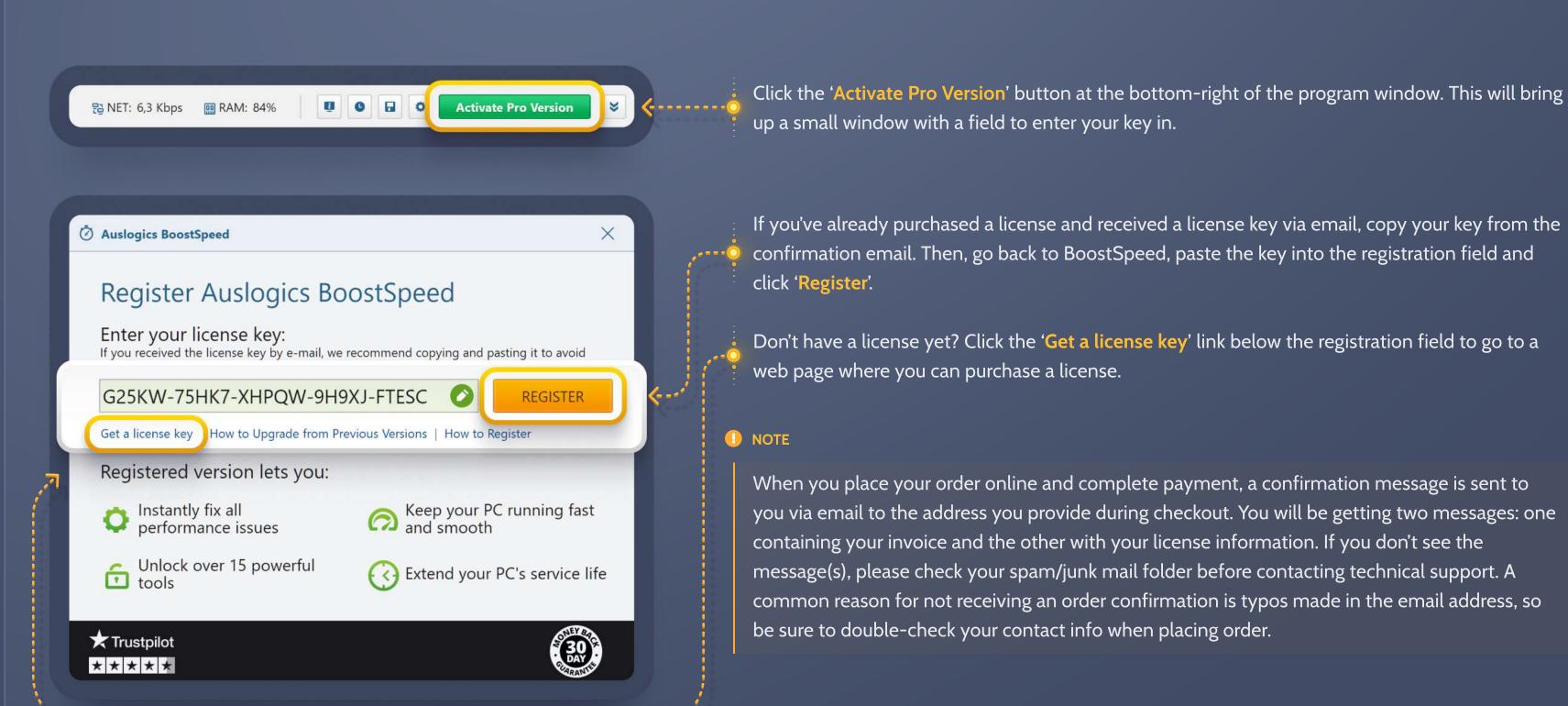

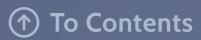

### Backing up with the Rescue Center

Auslogics BoostSpeed is equipped with the Rescue Center, which lets you create a backup prior to running optimization or any other operations. This helps ensure that you can always roll back any changes made by Auslogics tools if you do not like the results.

We recommend getting familiar with the Rescue Center prior to using BoostSpeed for the first time. You can specify which parts of the BoostSpeed package should back up before each run, how long those backups should be stored and how much disk space they may occupy.

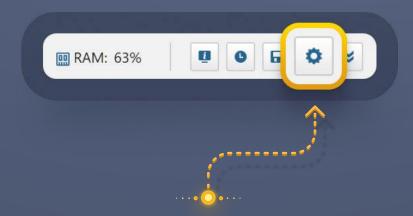

To access the Rescue Center settings, click on the gear icon at the bottom-right of the program window.

In the Settings window that opens, scroll down to the bottom of the left-side navigation pane and click on 'Rescue Center'.

This will open the current Rescue Center settings and let you change any of them according to your preferences. If you'd like, you can have most tools create backups as you first start using BoostSpeed and then uncheck them as you get more comfortable with the program.

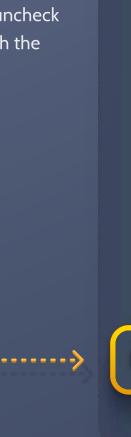

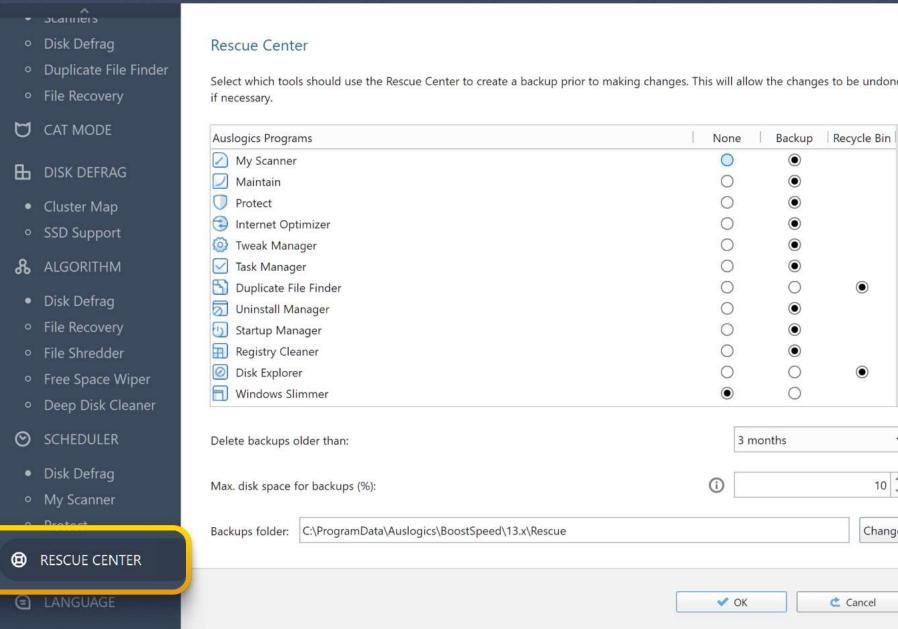

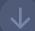

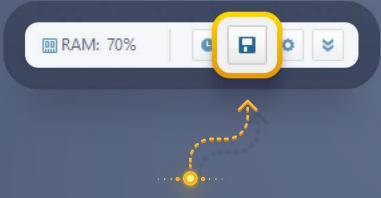

To view backups created in the Rescue Center, click on the diskette icon at the bottom-right of the main program window.

In the window that opens you will see a list of available backups that have been created by BoostSpeed.
Select a backup from the list and then choose the action you would like to apply to it by clicking a button above the list, such as 'Restore', 'Details' or 'Delete'. Clicking 'Refresh' will refresh the list of available backups. Click 'OK' when done.

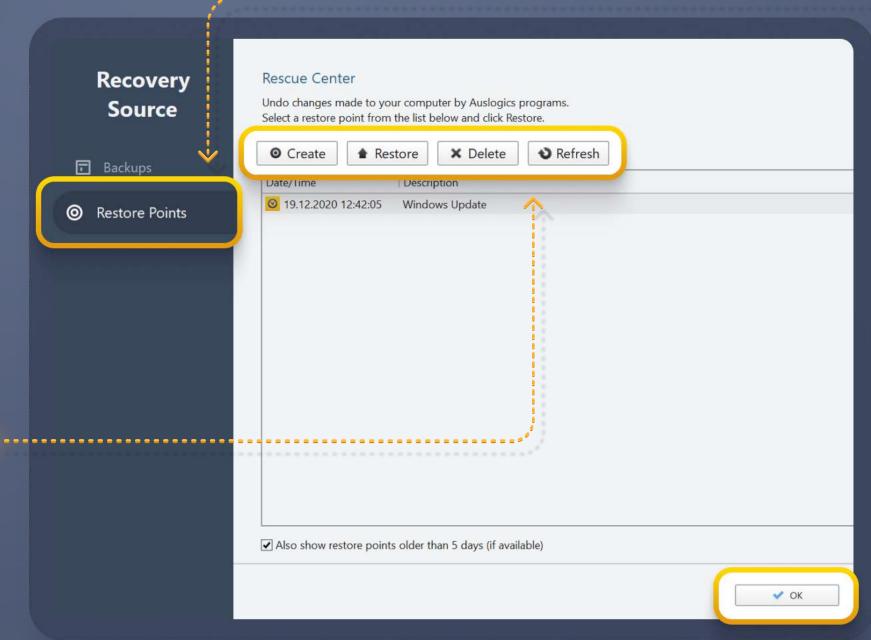

You can also view available system restore points here by selecting 'Restore Points' from the left-side menu. Use this feature if you need to take your whole system back to a point in time before you applied specific changes or installed certain software, not just Auslogics.

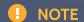

When you use a restore point, under certain circumstances, you may lose all changes made and all files saved after the date to which you are rolling back.

### Where to Start?

When you launch BoostSpeed for the first time, you will have no doubt as to what to do first. Just click the big button in the middle of the screen to run your first scan.

To the right of the Scan button, you see the gear icon taking you to the 'Customize scan' option where you can choose sections to scan or ignore, if needed. Clicking it is optional.

To the top-right of the Scan button you see the mode switch that lets you easily switch to Advanced mode, if you feel that you want more control and more options at hand. By default, BoostSpeed launches in Basic mode for the first time. You can also switch modes by going to the View menu at the top-left. See more information on the two modes further in this guide.

Here you will also find 6 of the most useful tools listed below the Scan button. Clicking the three dots at the top-right of each tool tile will bring up options to remove the tile or replace it with another tool. (More information about these tools is provided further in this guide)

On the right, see the quick links to more recommended features that will help improve your PC even further.

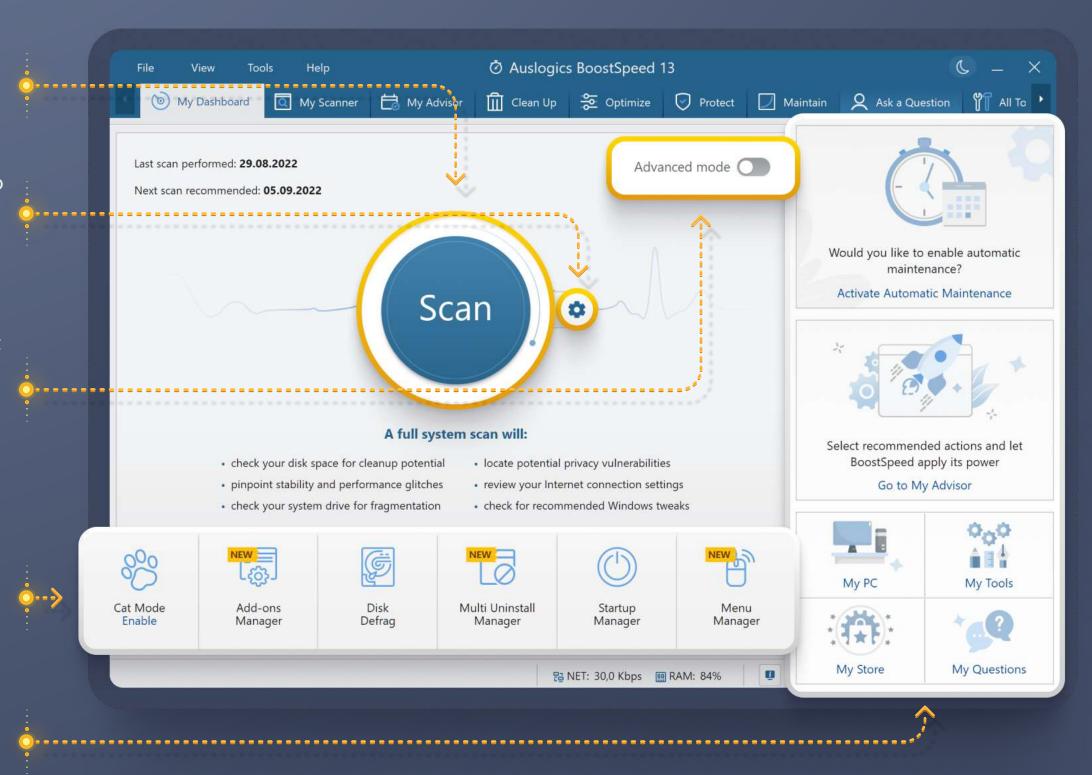

### Top Menu

The main program menu is located at the very top of the program window and gives you four drop-down lists of shortcuts to almost every BoostSpeed feature.

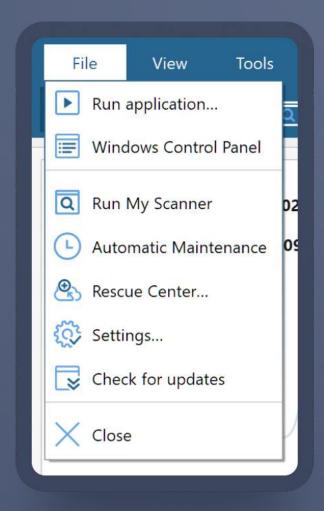

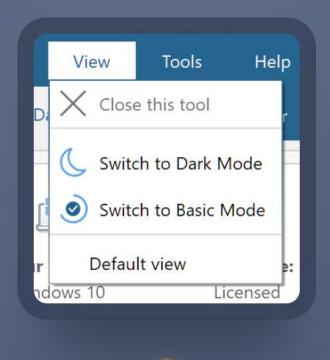

The View menu lets you switch between Basic and Advanced modes, switch interface skins or set BoostSpeed's interface to its default appearance.

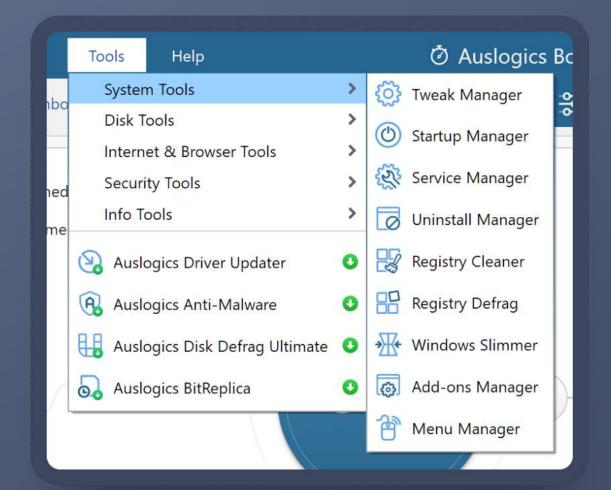

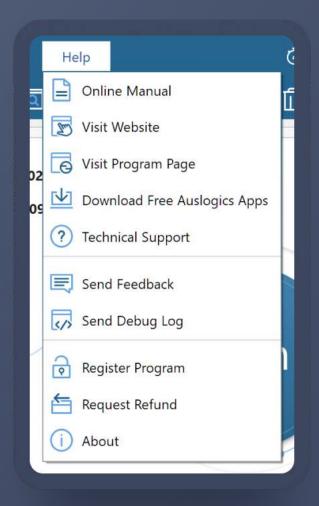

The File menu contains the main options that let you quickly run any program or open a website by simply typing its name or address in a popup window, open the Control Panel, run a scan, schedule maintenance, open the Rescue Center, settings or check for updates.

The **Tools** menu gives you quick access to all tools included in BoostSpeed, as well as some additional Auslogics software that you may install.

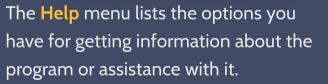

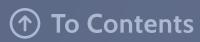

### Program Modes: Basic Mode

BoostSpeed comes with two modes that are meant to accommodate users of any IT experience level.

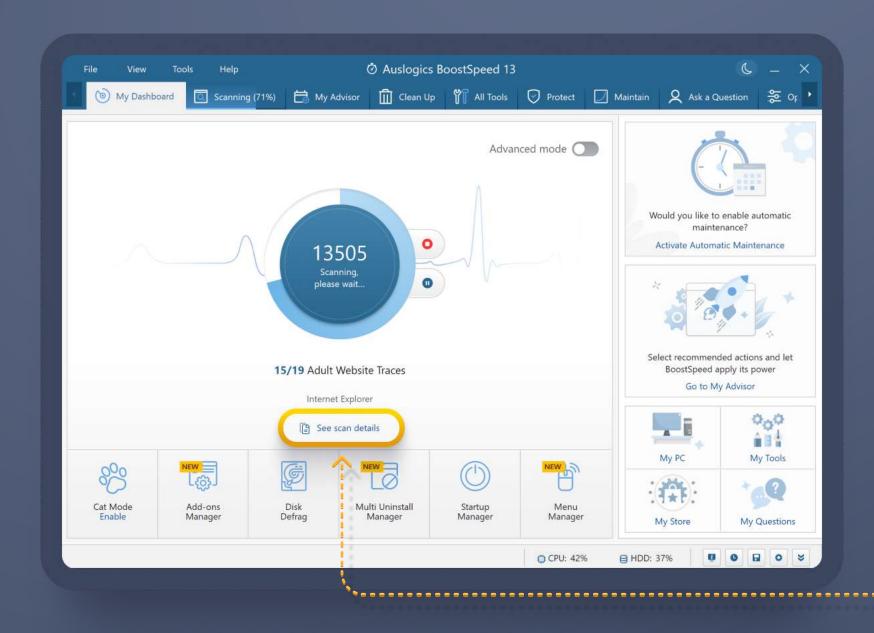

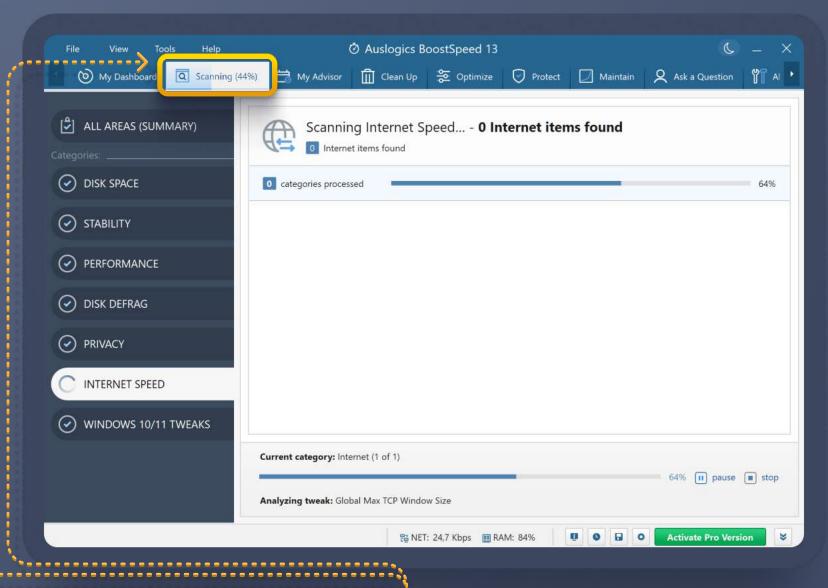

The Basic mode minimizes the amount of thought or effort required of the user to run maintenance: the screen has a big button in the center with just the essential tabs and tools along the window edges. All you need to do is click the Scan button to launch a comprehensive checkup of your Windows system.

While the scan is running, you can stop or pause it, see the progress right below the button or click on 'See scan details' to see the categories and specific items being processed along with the number of actionable items found.

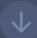

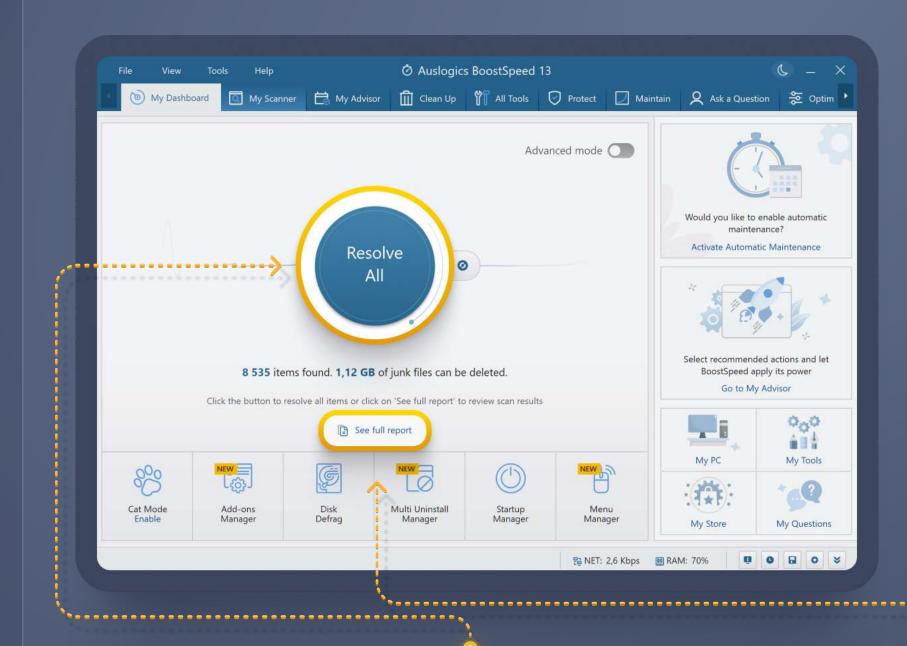

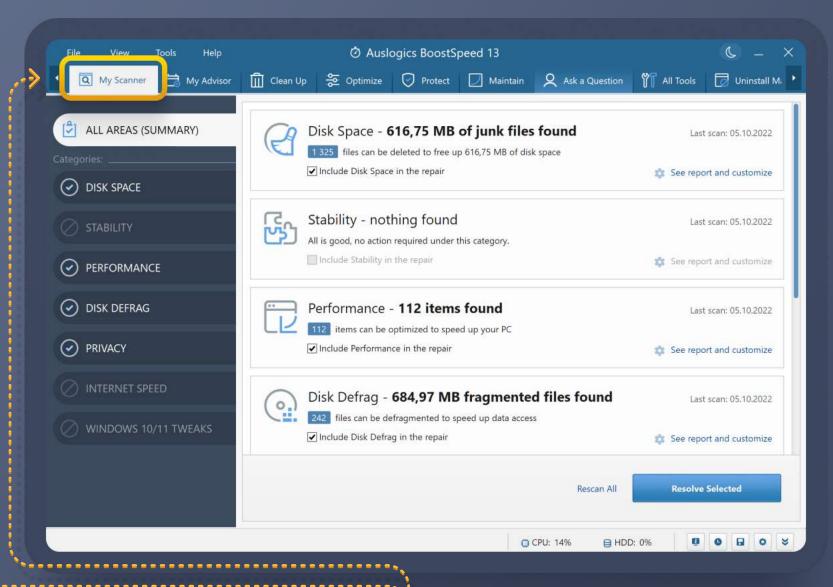

When the scan completes, you can just click the Resolve All button on the Dashboard, or click on 'See full report' to switch to the My Scanner tab.

On the My Scanner tab, review all detected items under each of the seven categories, and decide if you want the cleanup to ignore any of them. You can click on the category names on the left to switch between them, click the 'See report and customize' link next to each category for a more detailed view, and uncheck any of the detected items or subcategories, if you like. When done reviewing, click the 'Resolve Selected' button at the bottom to launch repair.

### Tabs in Basic Mode

In Basic mode, you see the most essential tabs at the top.

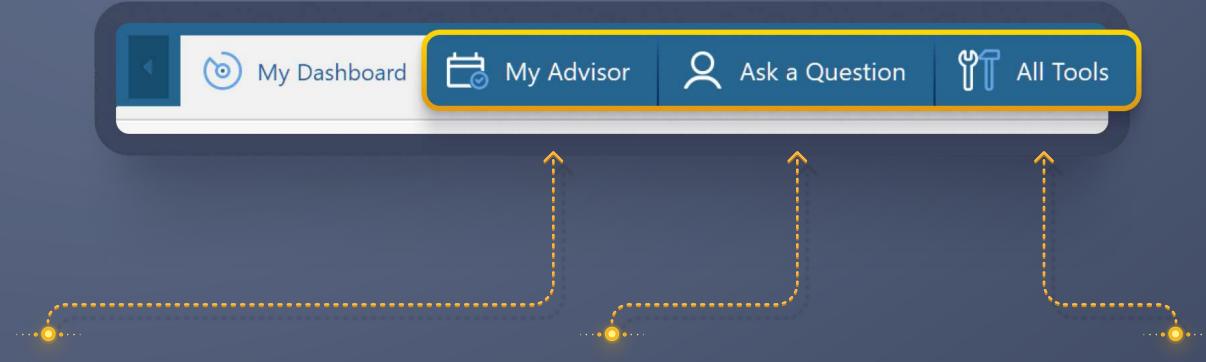

My Advisor, where you can see recommendations for what needs to be done at the moment.

Ask a Question, where you can get expert answers to your PC-related questions, as well as find other ways to get help.

All Tools, where you can see a full list of all tools included in BoostSpeed split into categories, so you can easily find the tool you need.

### **Bottom panel**

Below the main window is a collection of the most useful tools for everyday tasks.

You can remove or replace tools as you like to create a custom toolkit you'll always have at hand. To do that, click the **three dots** at the top-right of any tool tile.

#### Cat Mode

This handy tool locks your PC's keyboard and mouse when you step away, so that your pet can't do damage to your system or data. When you return, you will need to enter a pass code to unlock your PC. You can set the pass code and activation delay in mode settings.

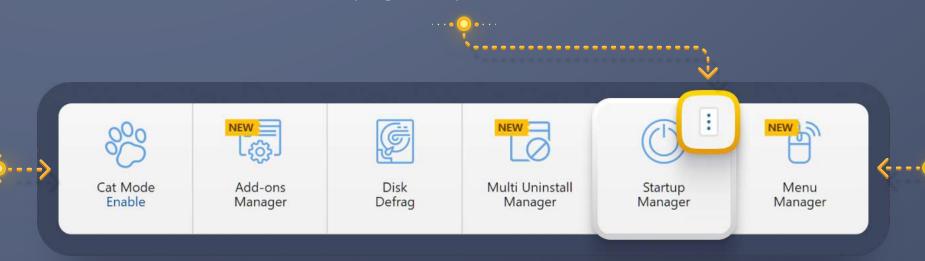

#### Menu Manager

This tool lets you customize the context menu (the right-click menu) for many Windows elements, including files, folders, drives, the Recycle Bin, etc. You can review the menu's current appearance, then choose to add or remove options as you like.

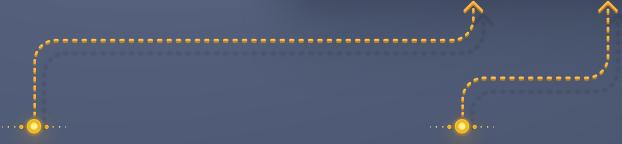

#### Add-ons Manager

The tool lets you sort through and disable browser and application add-ons, and shell extensions. Clicking on this tile will open Addons Manager in a new tab and display a list of all installed add-ons. You can review each addon's trust rating, info about the maker and other details. Click the toggle in front of each add-on's name to turn it on or off.

#### **Disk Defrag**

Winner of multiple industry awards, Auslogics Disk Defrag is an essential tool that lets you defragment hard drives, optimize SSDs and offers a number of other features to help ensure top data access speed.

#### Multi Uninstall Manager

The tool lets you go through all software installed on your PC, select unneeded programs and uninstall them all in one click instead of manually going through them one by one. Multi Uninstall Manager will queue the apps for removal and safely remove them one at a time.

#### **Startup Manager**

This tool handles the common cause of slow PC bootup. It lets you review the apps set to run on Windows startup, and cut the list down to the bare minimum, which can effectively speed up system loading. The tool opens in a new tab.

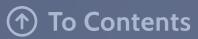

### Right-Side Panel

The right-side panel in Basic mode provides easy access to BoostSpeed sections recommended as a must for anyone

#### My PC

This is your quick link to detailed information about your system, including hardware specs, OS and major software. Click it whenever you need the specs, such as when talking to tech support or looking to upgrade hardware parts.

#### My Store

The link to the Auslogics Store lets you access more useful software from Auslogics and its partners, review information on each program and download installers. Full versions of the recommended programs may require license purchase.

#### **My Questions**

This link takes you to the Ask a Question tab, which will be described further in this guide.

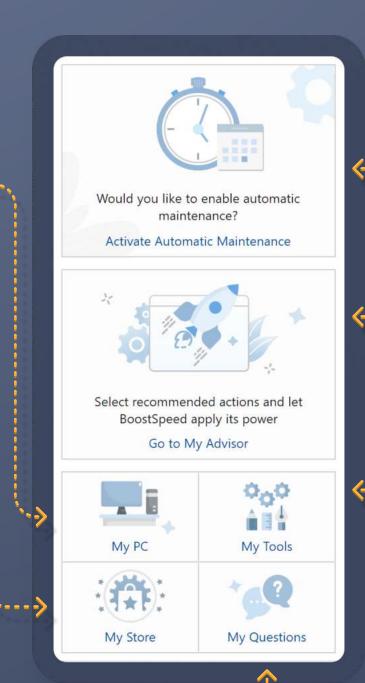

Here you can **Activate Automatic Maintenance** so you can forget about it and let BoostSpeed monitor your system and take action.

My Advisor takes you to a tab that houses recommended actions you may want to take to improve your PC's state. This tool is especially useful to those who like to find new ways to boost their computers, as it will give you ideas on what to do next every time you open BoostSpeed.

#### My Tools

This link takes you to the All Tools tab where you can find the full list of all tools included in BoostSpeed. Click it whenever you need to quickly find and open a specific tool.

### Program Modes: Advanced Mode

To the upper-right of the main Scan button in Basic mode, you will find the switch that will take you to Advanced mode. Another way to get there is by going to View -> Switch to Advanced Mode in the main program menu.

After reviewing all the information presented on this screen, you can move on to the full system scan right from here by clicking the 'Start a System Scan' button (this will open the My Scanner tab and let you choose the categories to check before launching the scan).

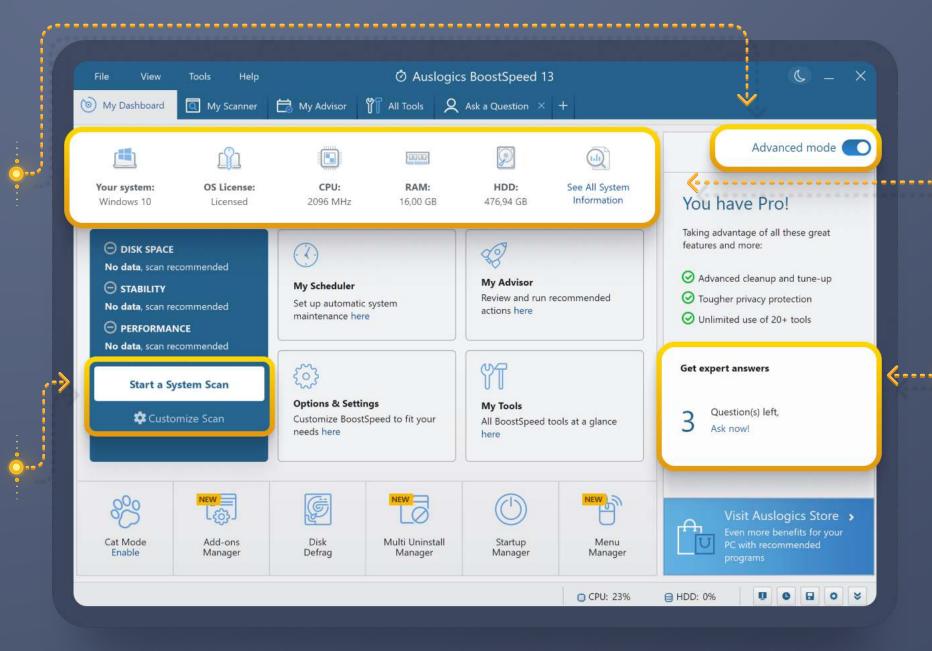

When in Advanced mode, you get a lot more options listed on your Dashboard.

Get brief info about your PC and software at the top with a link to detailed system information.

See a quick overview of your questions and answers status, or click to access the Ask a Question feature (described further in this guide).

Some of the options here are the same as in Basic mode (see detailed information earlier in this guide).

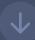

In Advanced Mode, you can customize the tabs that you see at the top by adding or removing them as you like. To add tabs, click on the + sign and select the pages or tools you want added from the drop-down list.

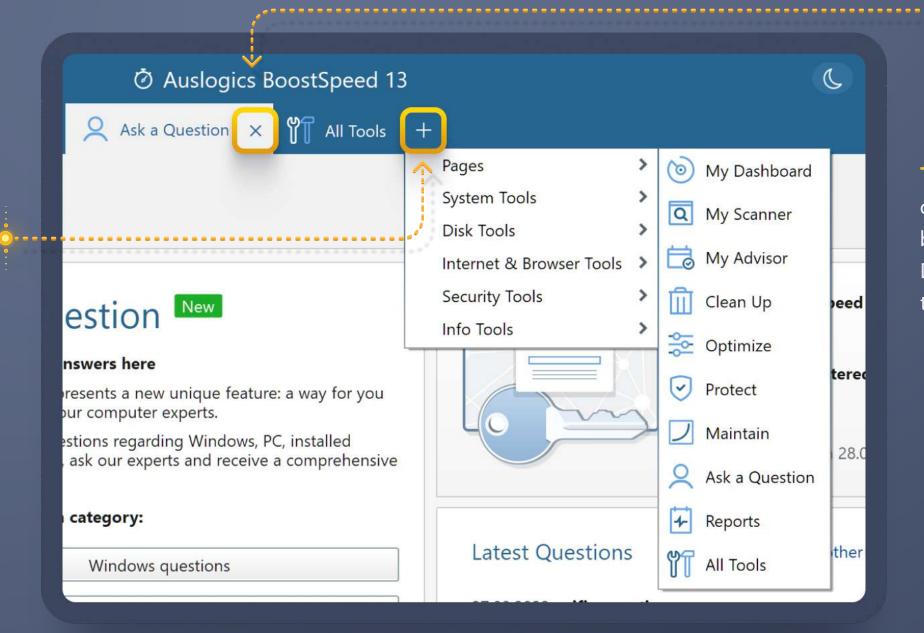

To remove a tab, simply click the X sign on it, just like you would in a web browser. This way you can set up the Dashboard just the way you want with the tools you'll use most often.

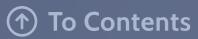

### **BoostSpeed Tabs**

Let's look at the Pages that can be set as tabs. Pages are screens that have multiple tools and options listed on them by categories, so you can have all related tools at hand when you need to accomplish a specific task

#### My Dashboard

Comes in 2 versions: Basic and Advanced, as described earlier in this guide.

#### **My Scanner**

This is the tab you switch to when you need to customize the scan categories and review scan results. You can also launch the scan or repair from here by clicking the Scan All or Resolve All button at the bottom of the page. (See more information on the My Scanner tab earlier in this guide).

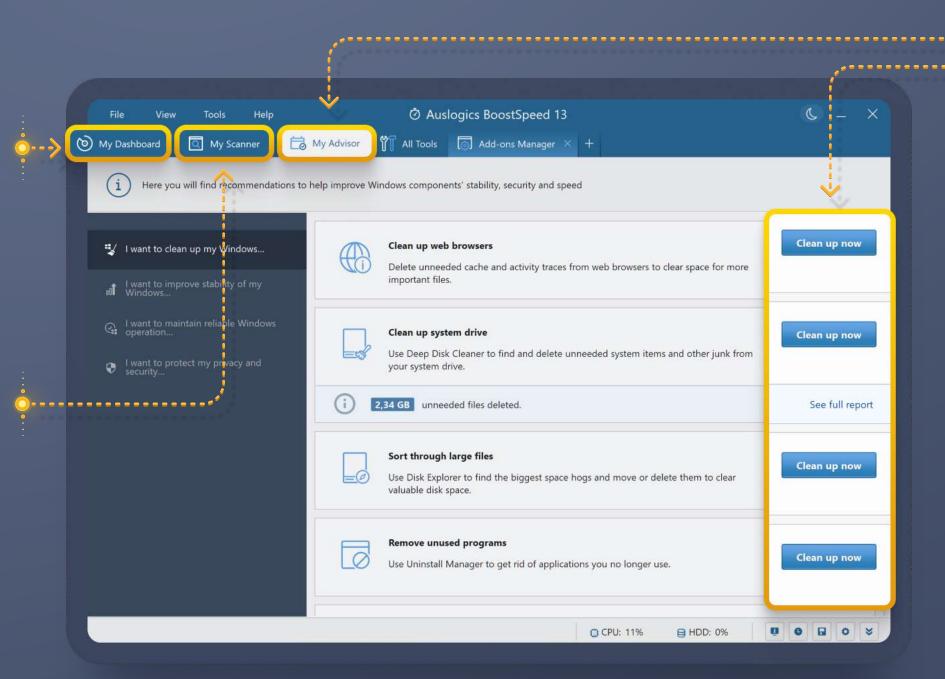

#### **My Advisor**

This tab contains recommendations for actions that you may want to take right now to improve your PC's performance, speed and security. Select what you want to do on the left, then look through the recommended actions and tweaks in the main part of the window. Click the button next to any recommendation you decide to proceed with.

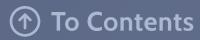

### Ask a Question

On this tab you can ask online experts your questions related to using Auslogics software or to getting your PC fixed and optimized.

To use the feature, you need to get registered by providing your email address and a display name. To do that, click on the 'Sign up' button. In the window that pops up, enter your name or a nickname you'd like to be identified by on forum pages, then your email address, and hit the 'Register' button.

Once you click the 'Register' button, go to your Inbox at the address you specified in the form and look for a confirmation message with your automatically generated password. You will need to use that password to log in when you go to ask your question. Return to BoostSpeed and click the 'Sign in' button to continue.

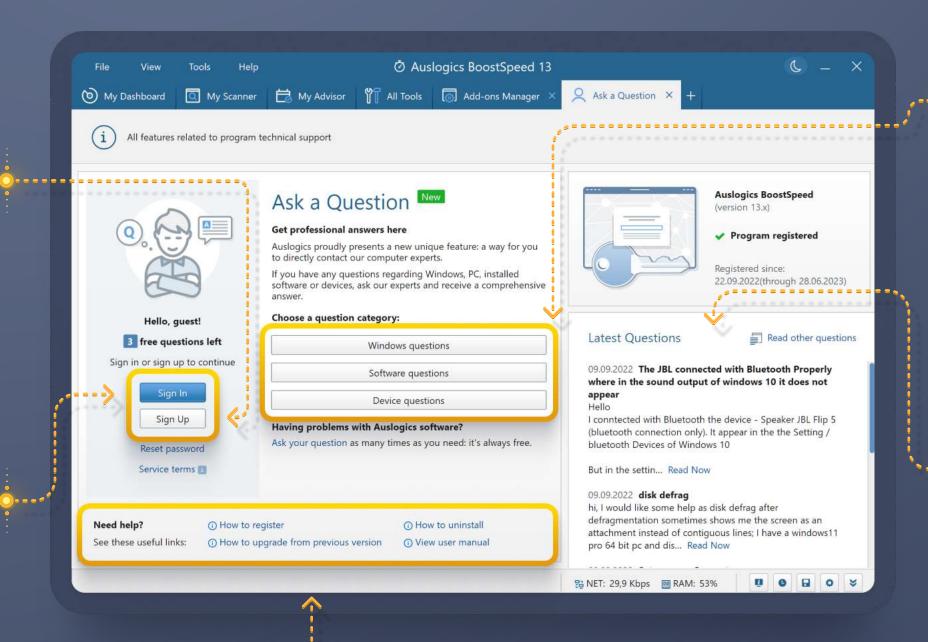

Once logged in, click on a category name for your question, which will open a form that will let you fill in your question details.

To access the forum, click the 'My account' button or use the link that was emailed to you with your password.

On the right, find the latest questions posted by users through the Ask a Question tool. Clicking on the 'Read now' link will take you to the question on the Auslogics forum, where you can read the answers and browse other questions.

In the lower part of this screen, you see links to the most common help topics.

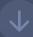

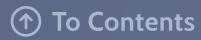

### **Submitting Your Question**

This form opens once you select a category for your question under the Ask a Question tab.

Select the subcategory for your question topic, type in a descriptive subject and write your question in the big blank field. You can also use the 'Add file' option to add screenshots or other files to provide more information on the issue you are having. When done, click the 'Send' button. Your question will be reviewed and posted on the web forum, and you will be able to log in and view answers to your question there

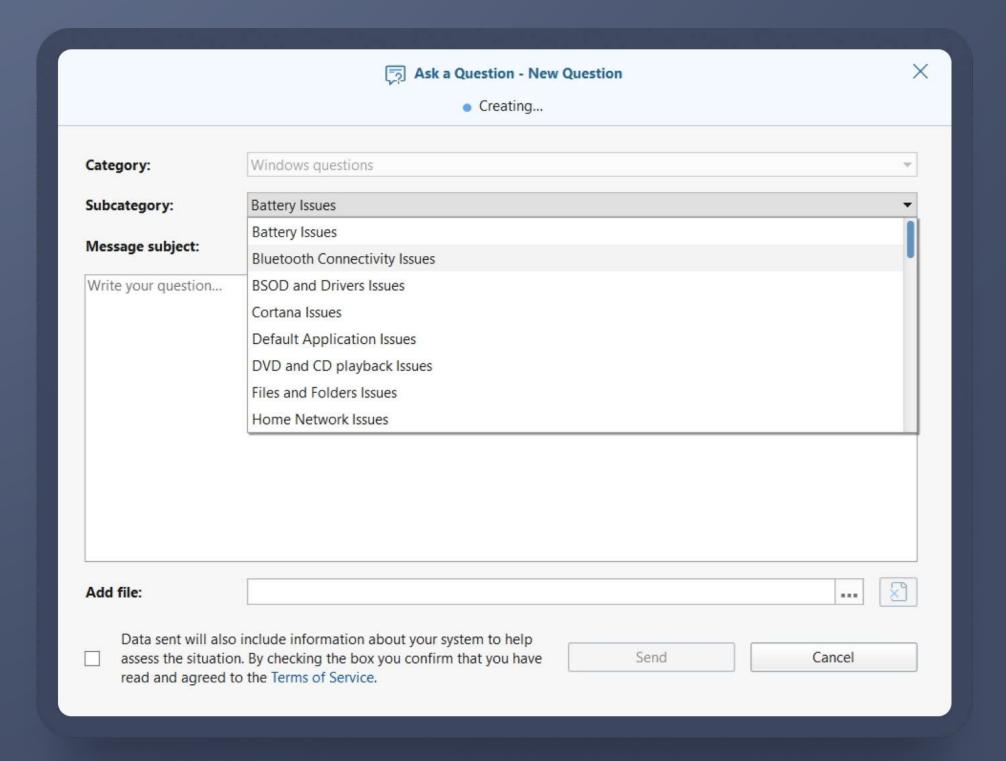

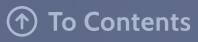

### All Tools

The All Tools tab lists all of the apps that are included in BoostSpeed, dividing them into performance categories:

**System tools** let you run maintenance and optimization on your Windows system.

Disk tools provide multiple ways to clean your PC, defragment and maintain your disk drives.

Internet and Browser tools help improve connection speed and get online content to load faster.

**Security tools** help protect your personal information and secure your PC from threats.

Info tools allow you to get and review information about your system and different aspects of its operation.

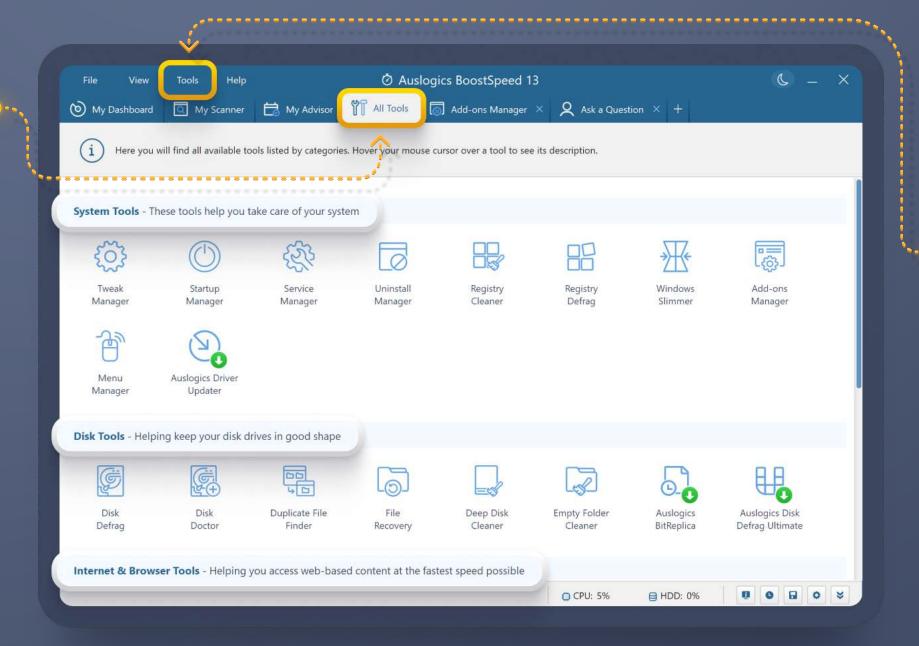

To find out what a tool does or how it works, hover your mouse over it to bring up a hint. Click on a tool to launch it, and it will open as a new tab in BoostSpeed.

You can also access the tools listed here through the **Tools** menu at the top of the main program window.

You have seen many of these tools recommended under other relevant tabs throughout the program, but they are all listed here in one place to make it convenient for you to find the tool you need when you are looking to complete a specific job.

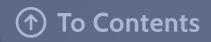

# Most popular tools

Out of the 20+ tools in BoostSpeed, the following are user favorites

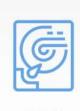

Disk
Defrag ①

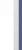

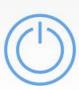

Startup Manager ①

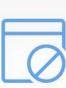

Uninstall
Manager ①

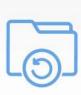

File

Recovery ①

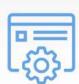

Add-ons Manager ①

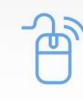

Menu

Manager ①

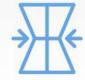

Windows
Slimmer ①

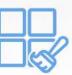

Registry Cleaner ①

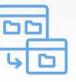

Duplicate File Finder ①

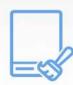

Deep Disk Cleaner ①

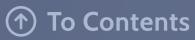

### **Disk Defrag**

This is the Auslogics Disk Defrag that has been loved by users worldwide for over 14 years

You may also click the arrow on the Defrag button and select the operation you want to run: just Analyze the drives to see the fragmentation percentage, run a regular defrag, optimize your SSD drive using a special SSD-safe algorithm, run the Defrag & Optimize feature to help prevent fragmentation, or run a quick defrag without analyzing the drives.

In the center, you see the cluster map which you can use to get information about the location of files and file pieces on your drives. When defragmentation is running, you can watch the clusters being moved and files being put together on this map.

The defragmenter in BoostSpeed is one of the fastest on the market, with exclusive algorithms that are safe for your drives.

When you click on Disk Defrag under All Tools, it will open in a new tab and display the list of all drives in your computer system.

Check the boxes next to the drives you'd like to scan and defragment. Clicking the Defrag button will first run a scan of the selected drives, then defragment them, if defragmentation is needed.

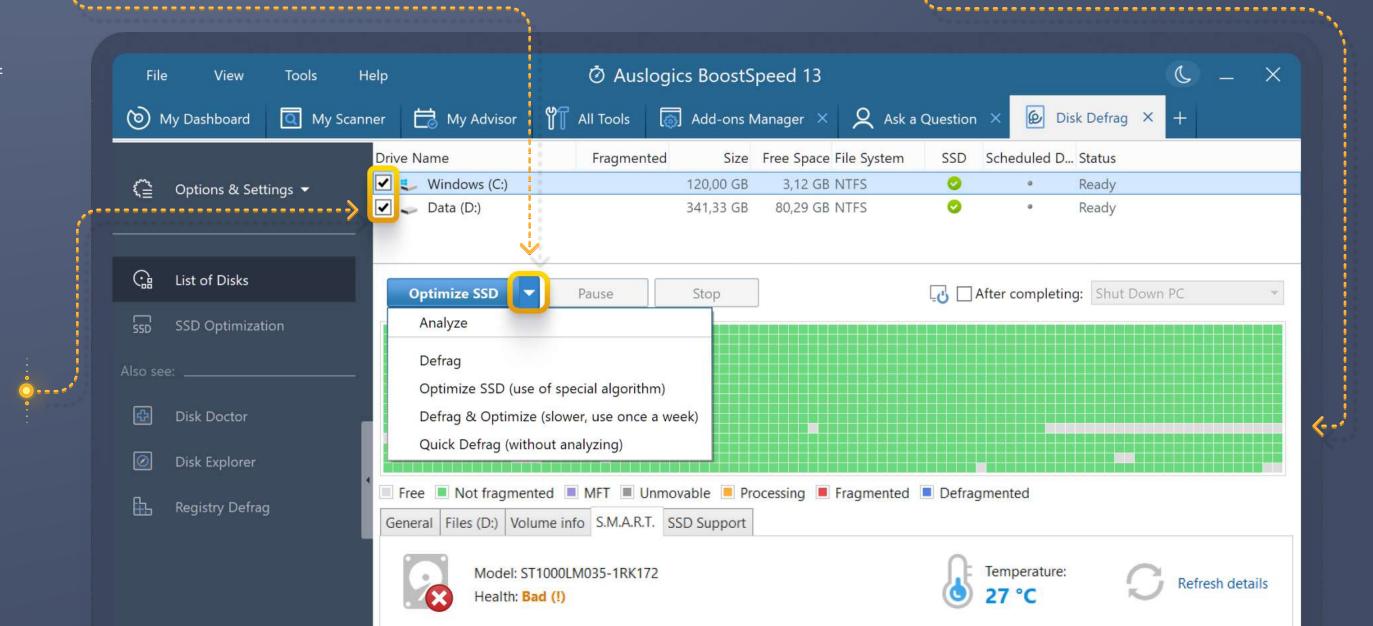

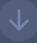

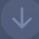

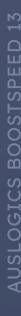

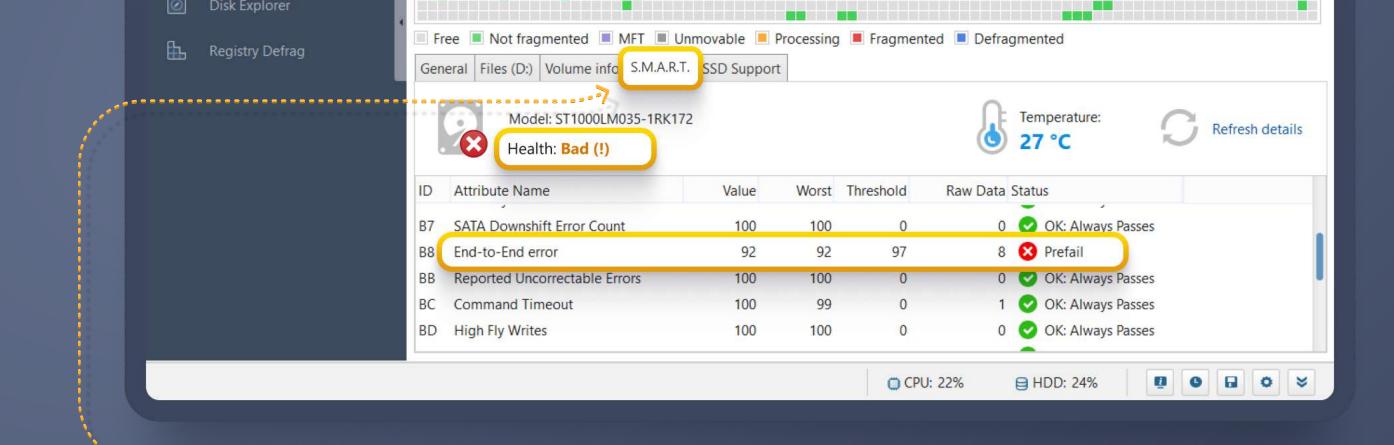

Below the cluster map you can review detailed information on the selected drive, including information on files, the drive's S.M.A.R.T. status and other details.

This is where you can get alerted to hard drive problems and prevent data loss that may occur due to drive failure.

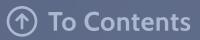

### Startup Manager

This tool lets you review the applications set to run on system bootup and disable any that don't necessarily need to be on the Startup list. This can significantly speed up Windows loading.

When you click on Startup Manager under All Tools, it will open as a new tab and display a list of all applications that have been added to the Startup list.

To disable an app, just click the toggle in front of the app's name.

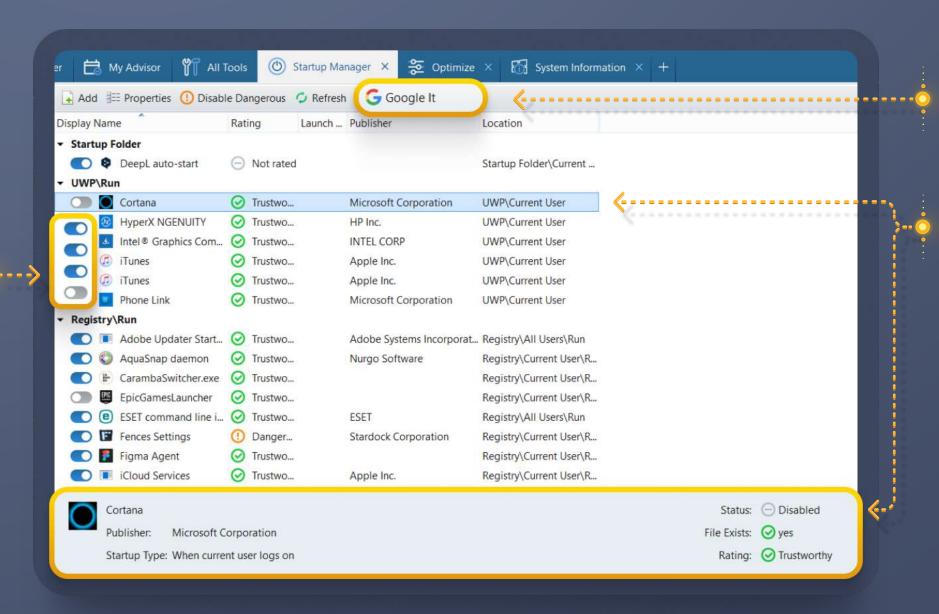

Click the 'Google it' link above the list to search the web for information on the selected startup item.

You can select an app and see its trust rating, publisher name and some other details below.

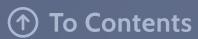

### **Uninstall Manager**

With this tool, you can review all software installed on your computer, select the apps you'd like uninstalled and remove them one at a time or in batches.

Using the tool is quite intuitive – just check the boxes next to the apps you want removed and click 'Uninstall', or 'Multiple uninstall' if removing several apps.

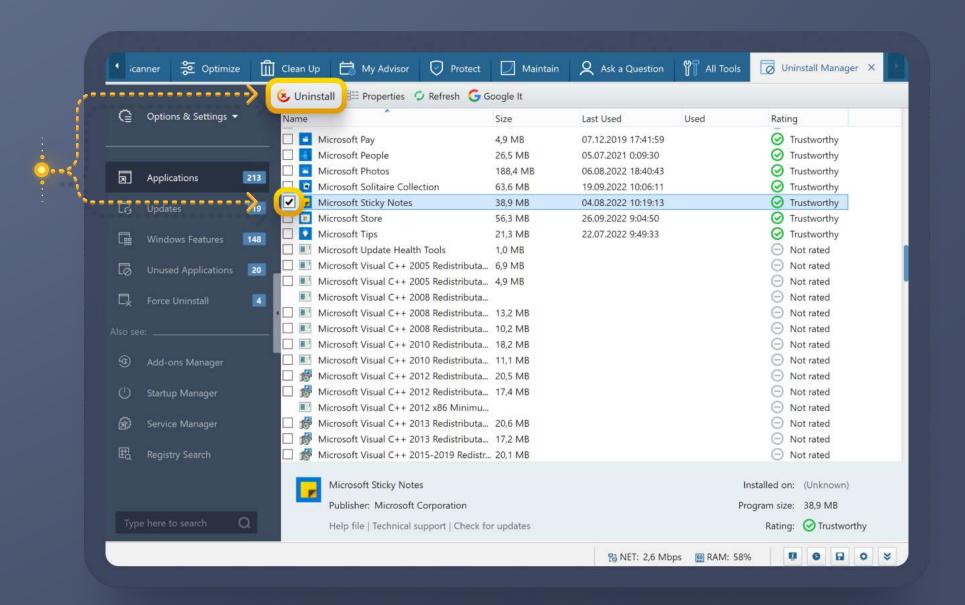

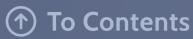

### File Recovery

This powerful undelete tool lets you bring back files you may have deleted by accident, or files that disappeared in a virus attack. It uses a smart algorithm to scan your drives for previously deleted data and get the files you need restored

To run a search, set the search location(s) and criteria first (go through 4 steps in setting the filters).

When done with the search setup, click the **Search** button to look through the "free" space on your drive(s).

Note that the sooner you act after discovering the file loss, the better your chances of getting all the data you need recovered. Your deleted files are only recoverable until they get overwritten with new data.

When the search completes, you can look through the results, preview certain file types (like pictures or documents) and select the specific files you'd like restored. Use the filter at the top to narrow down the results, check the files you want and click 'Recover Selected' above the list.

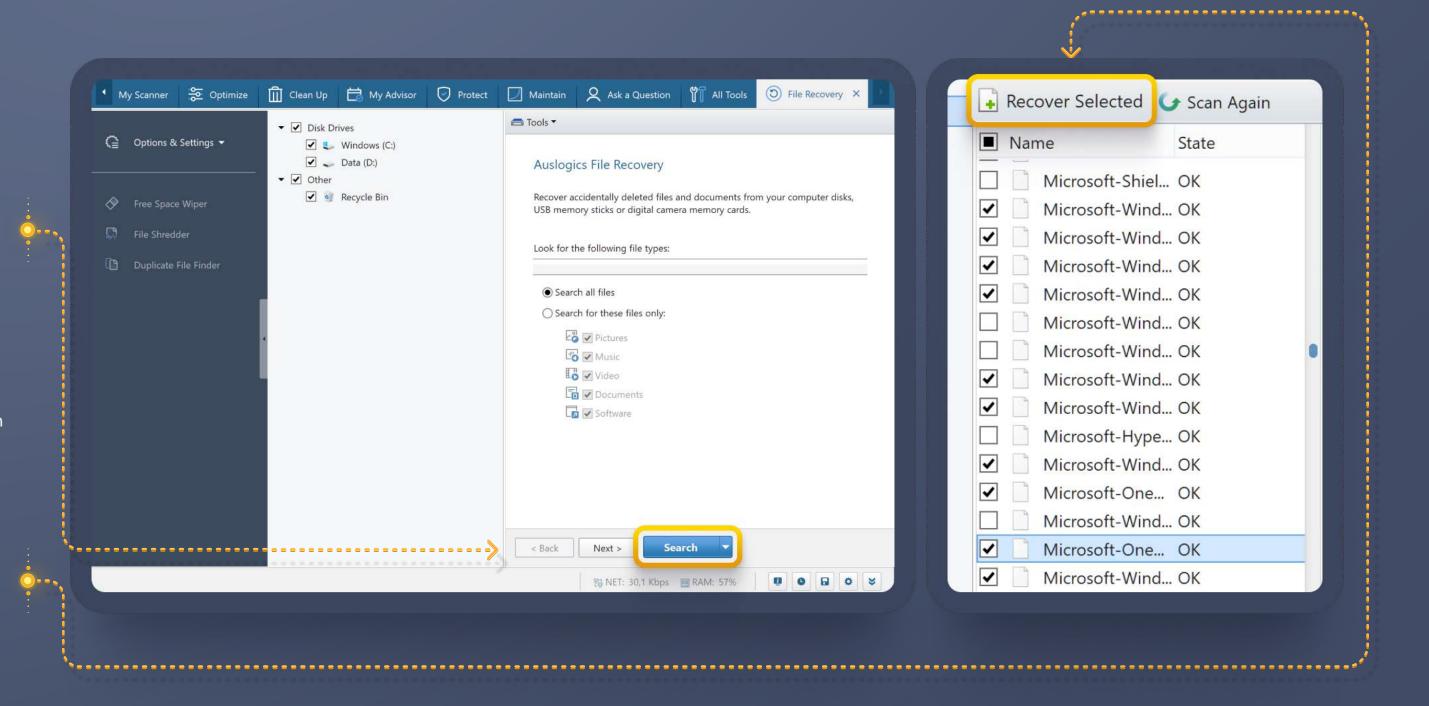

### ↑ To Contents

### Add-ons Manager

This tool lets you review information on installed browser extensions, plugins and add-ons, application add-ons and shell extensions. Identify unneeded ones and turn them off with just a click.

Select an add-on to view information about it below the list.

Click the toggle in front of the addon name to enable or disable it.

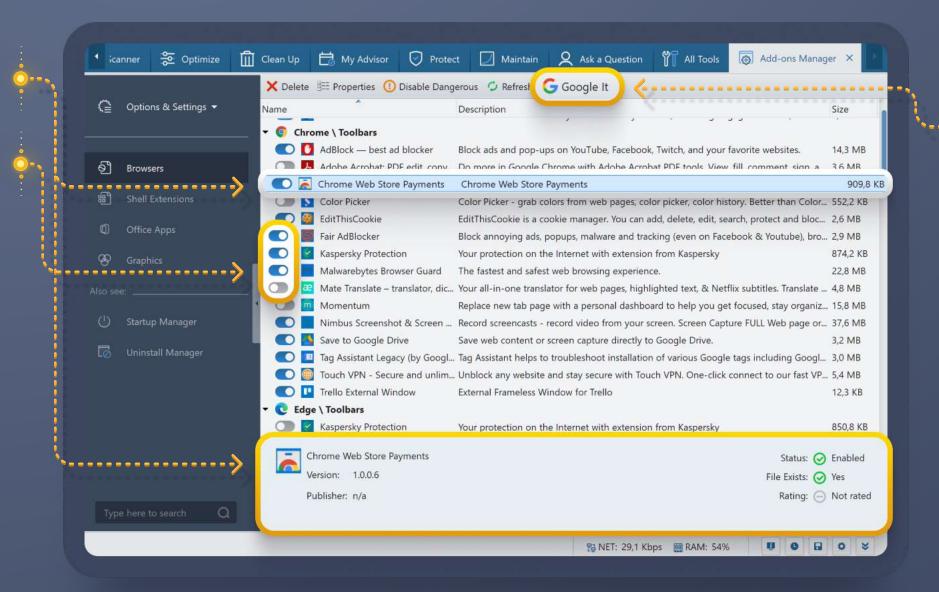

If an add-on's rating is unknown or you aren't sure if it's needed, use the 'Google it' link above the list to search the web for information about the selected add-on.

### Menu Manager

This newly enhanced tool is meant to help you customize your Windows experience by adding convenient shortcuts to right-click menus throughout the system.

With Menu Manager, you can add or remove options from the context menu (right-click menu) for objects like files, folders, drives, the Recycle Bin, etc.

Click the toggle in front of each option to add it to the right-click menu or remove it.

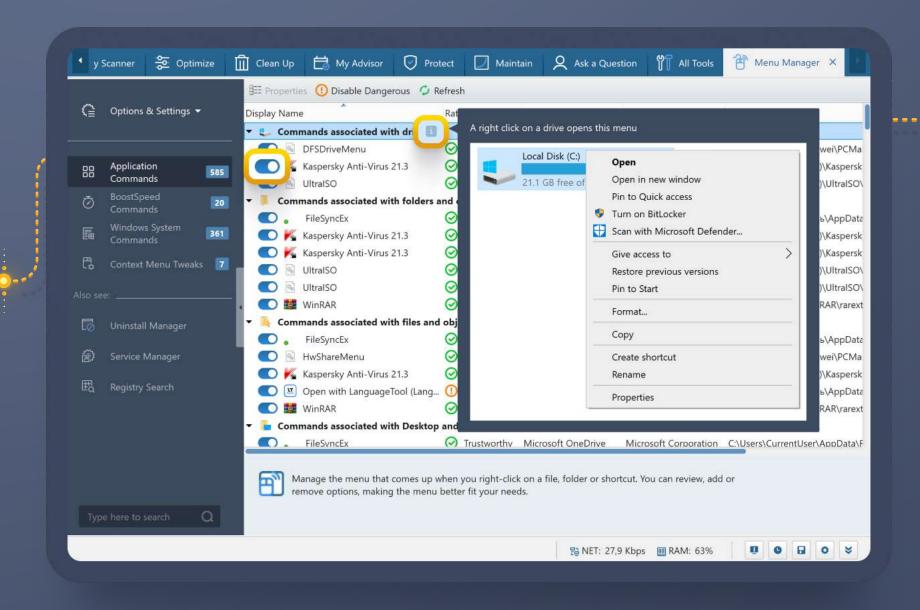

Hover your mouse cursor over the i symbol to preview the menu for each object type.

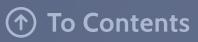

### Windows Slimmer

If you are running a heavy Windows version on your computer, like Windows 10 or 11, then Windows Slimmer is the tool you may want to use before others. It lets you get rid of the "filler" the operating system comes with, as well as the unneeded system-related items that may accumulate over time.

The tool deletes demo content, old WinSxS libraries, disabled Windows components, unneeded Windows update files, old system restore points, etc.

When you click on Windows Slimmer under All Tools, the tool will open with the One-Time Maintenance tab active by default.

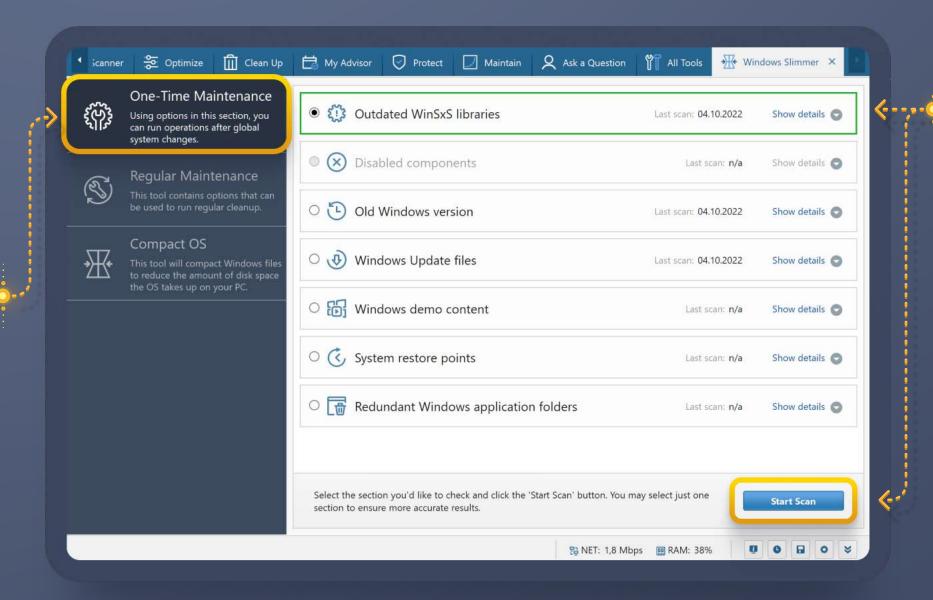

Choose a category (select one cleanup category at a time for best results) and click on 'Start Scan'.

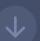

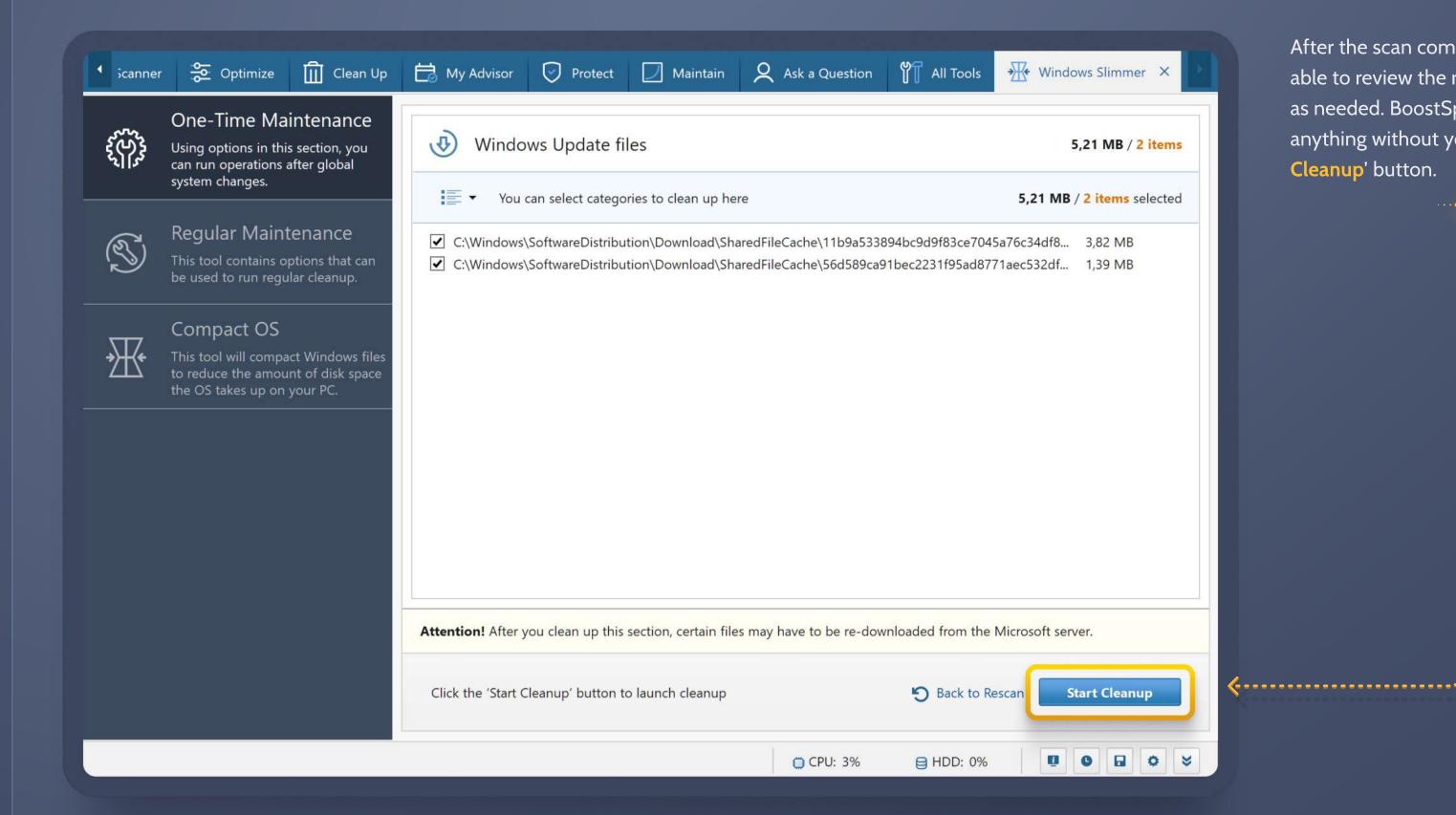

After the scan completes, you will be able to review the results and take action as needed. BoostSpeed will not delete anything without you clicking the 'Start Cleanup' button.

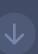

When done with the One-Time
Maintenance, click on Regular
Maintenance in the left-side menu and choose the sections that may be cleaned up on a regular basis.

You can have Windows Slimmer scan and clean up memory dumps, CD/DVD burning cache, the Recycle Bin, temporary folders and application logs. Just check the categories and click on 'Start Scan'.

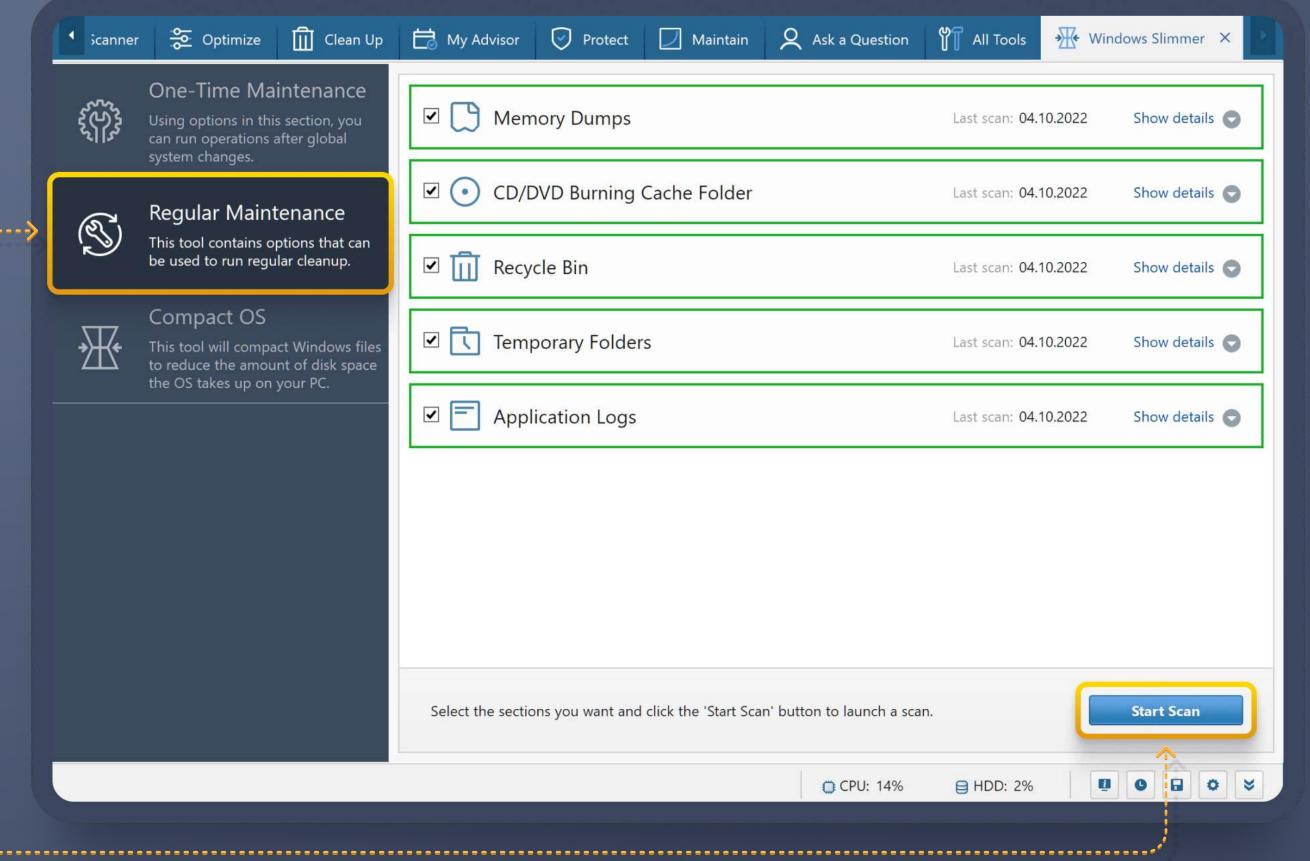

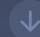

The third feature in Windows Slimmer's left-side menu is 'Compact OS'. The tool lets you pack up system files to reduce the amount of space they take up on your drive. The feature is especially useful when your OS is installed on a smaller SSD drive which tends to run out of space.

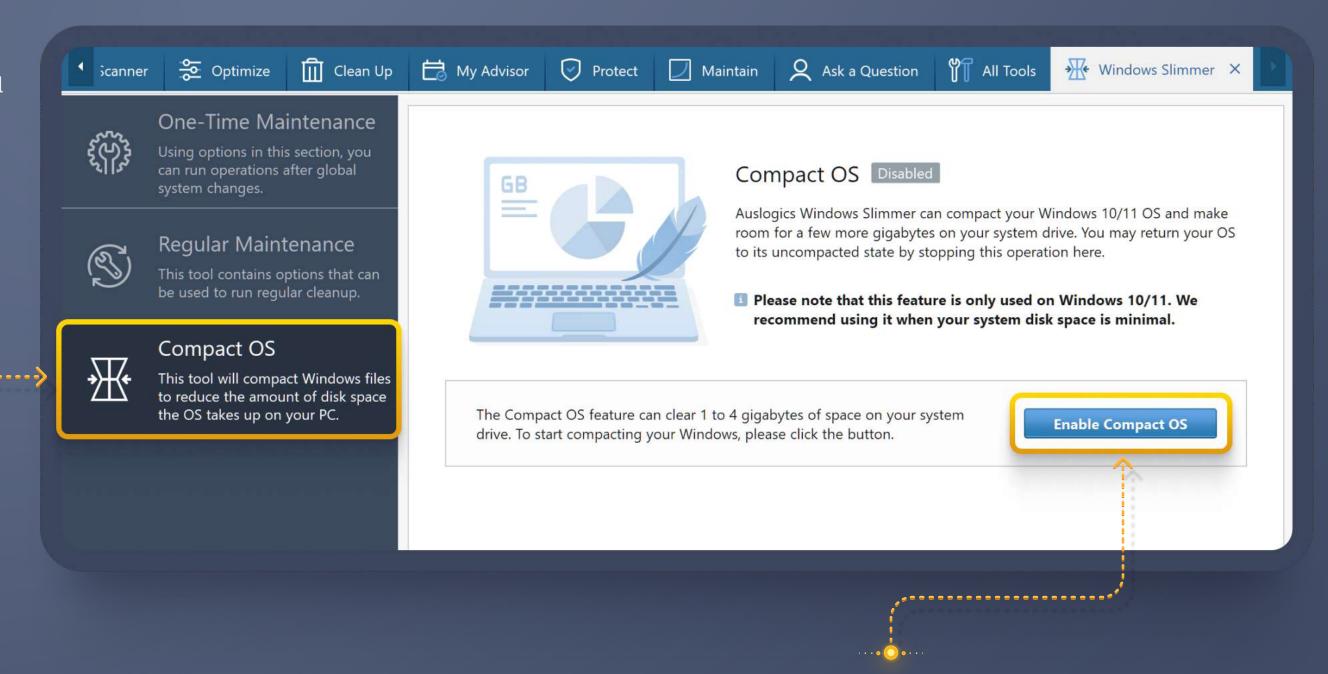

If your system drive has plenty of space available, we recommend having the Compact OS feature disabled to help your system access those files faster.

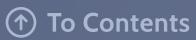

### Registry Cleaner

Auslogics Registry Cleaner is one of the safest tools of this type available today. Instead of trying to locate as many problematic entries as possible, the tool finds the items that can be tweaked or removed with no risk of damage to the system.

Open the tool from under the All Tools tab, select the entry types you'd like to scan (or keep the default sections checked) and click on 'Scan Now'

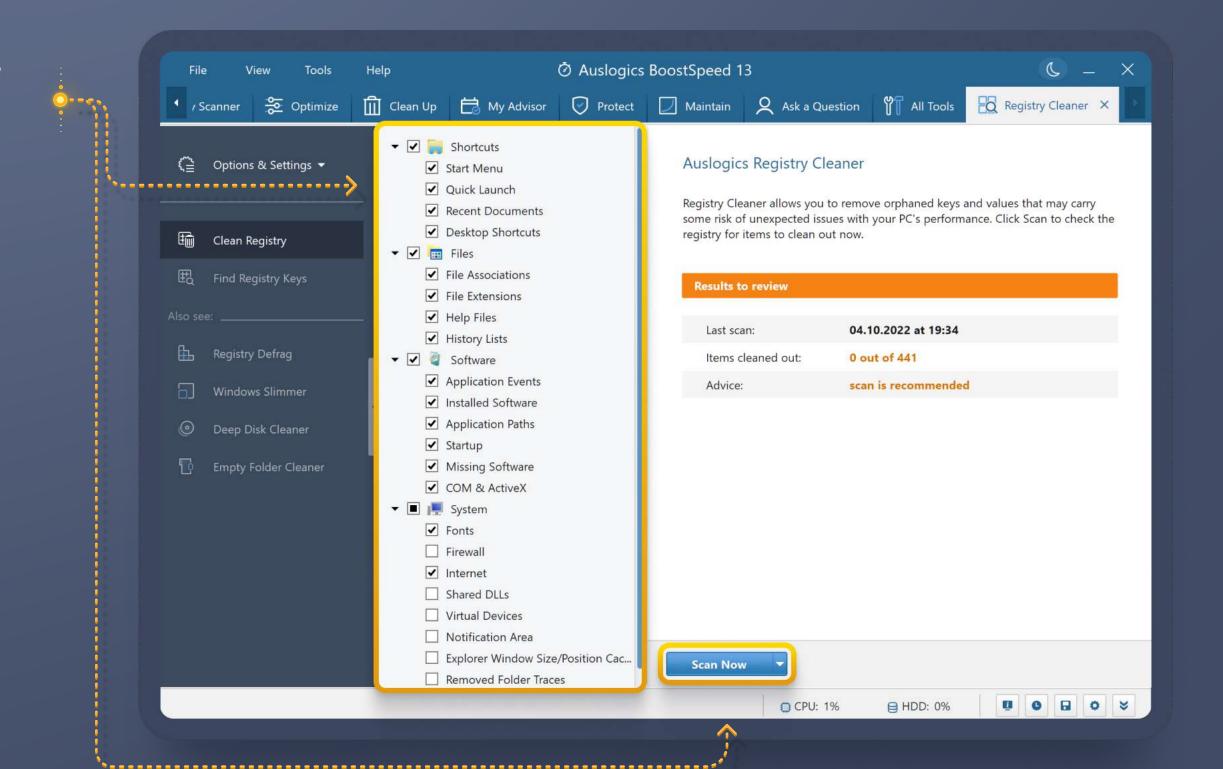

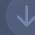

When the scan completes, you will see a list of categories with the number of issues found in each.

You may click on the category name to see more details on what's been detected in it.

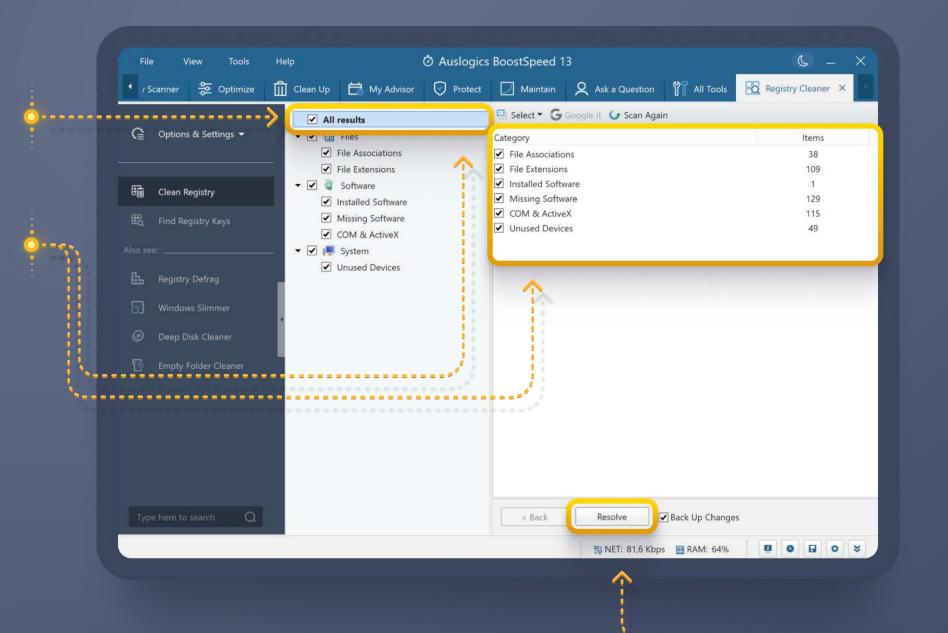

Uncheck any items you don't want removed (if there are such items) and click on 'Resolve'.

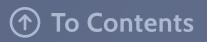

### **Duplicate File Finder**

This is another tool that can help free up gigabytes of disk space. File duplicates can accumulate over time, so cleaning them out should be part of the maintenance routine.

Open Duplicate File Finder by going to All Tools -> Disk Tools.

Select the drives you want to search, the duplicate types and set other search criteria by clicking 'Next' to go through the available options.

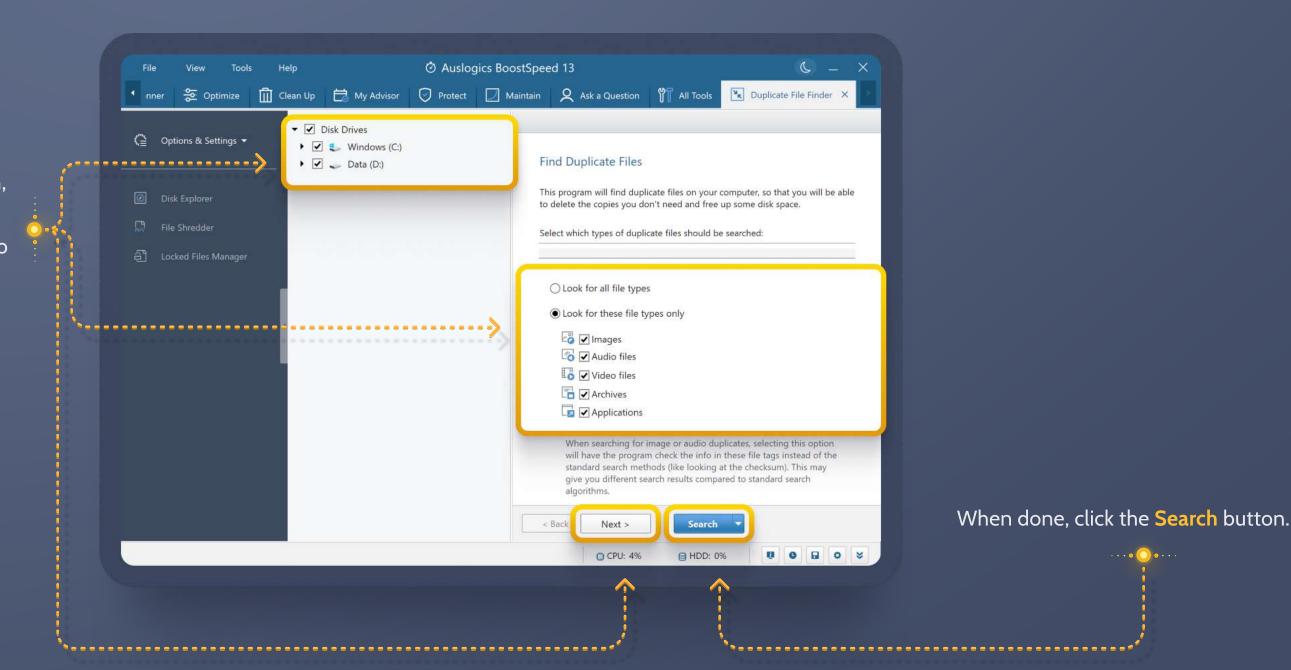

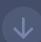

When the search completes, you will see a list of all detected file duplicates divided into groups (each group highlighted with color).

You can look through the duplicates and check the copies you want deleted one by one.

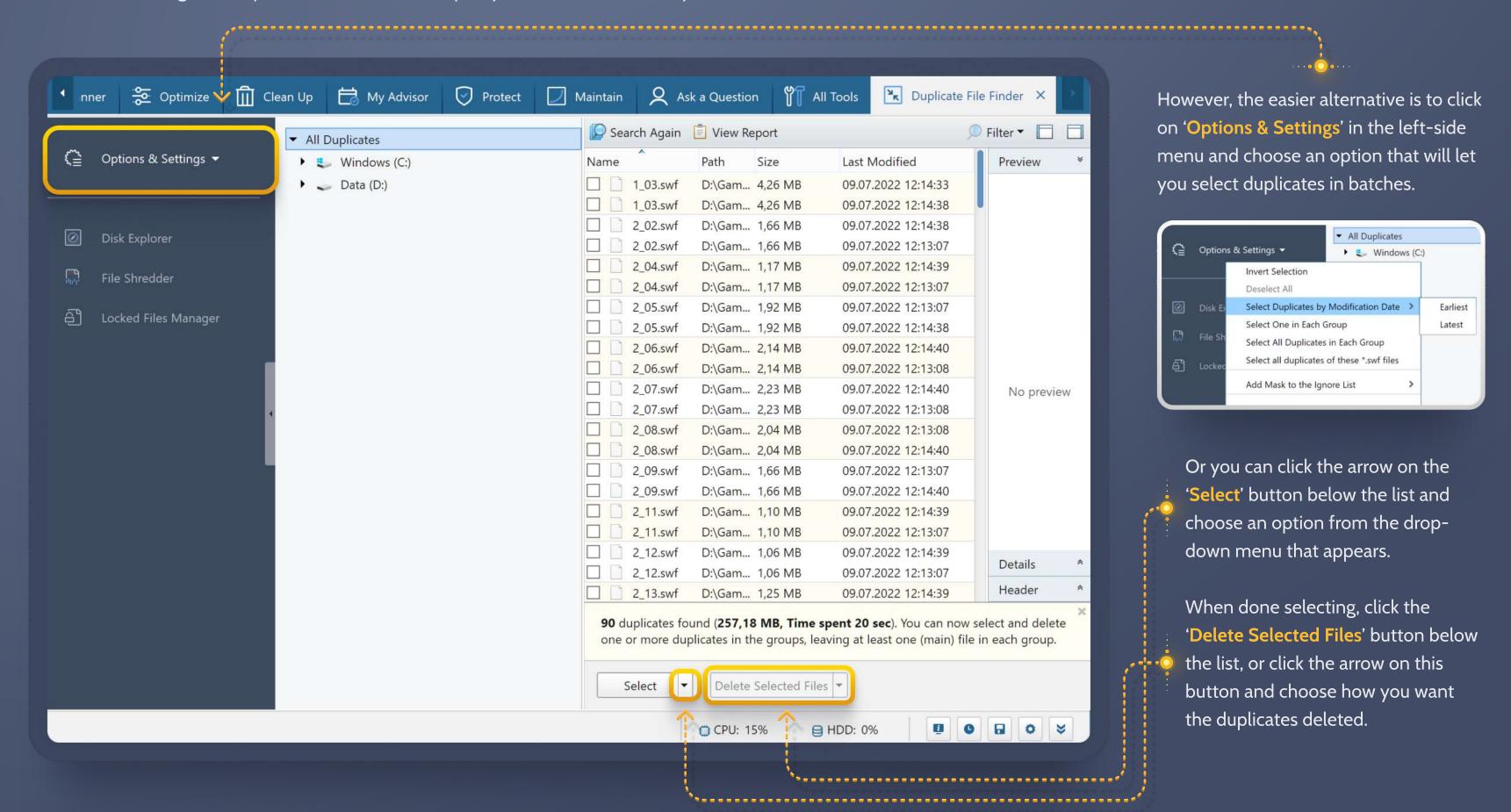

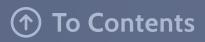

#### **Advanced Mode Tabs**

When you are in Advanced mode, you see more tabs available at the top of your BoostSpeed window. Those extra tabs, displayed in Advanced mode only, include:

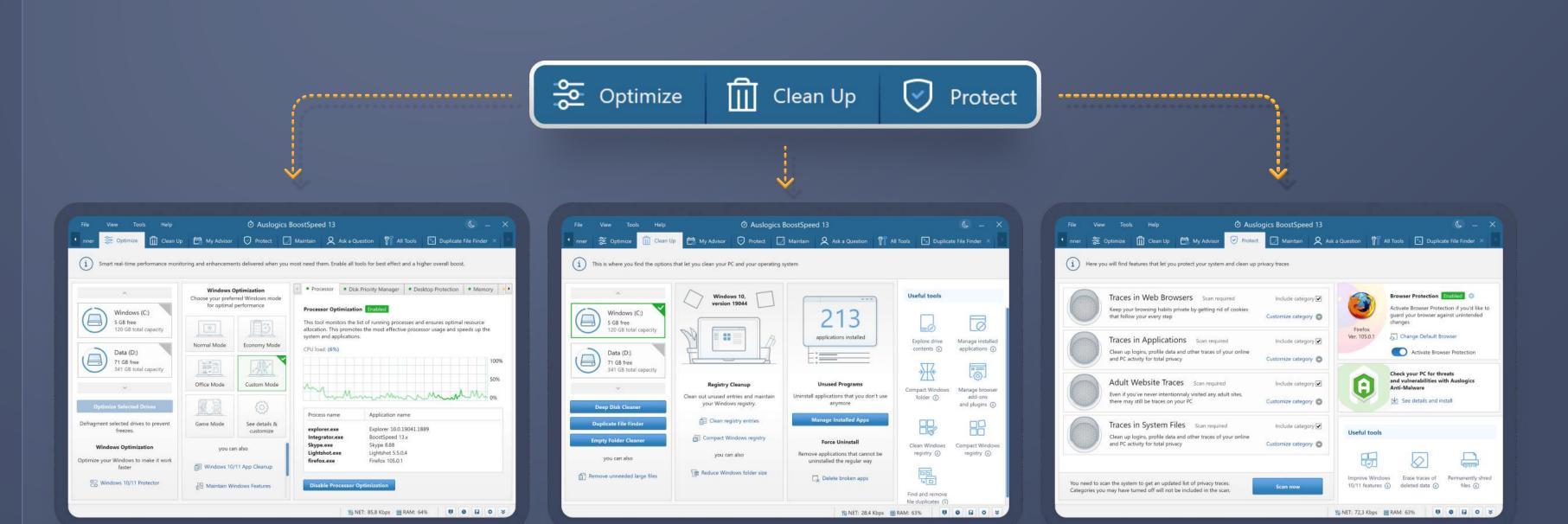

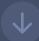

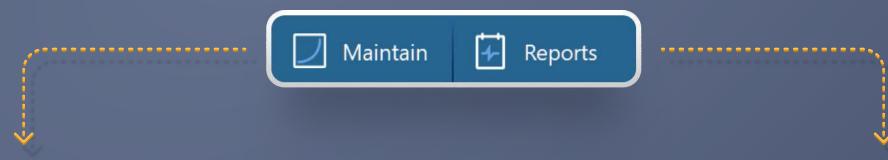

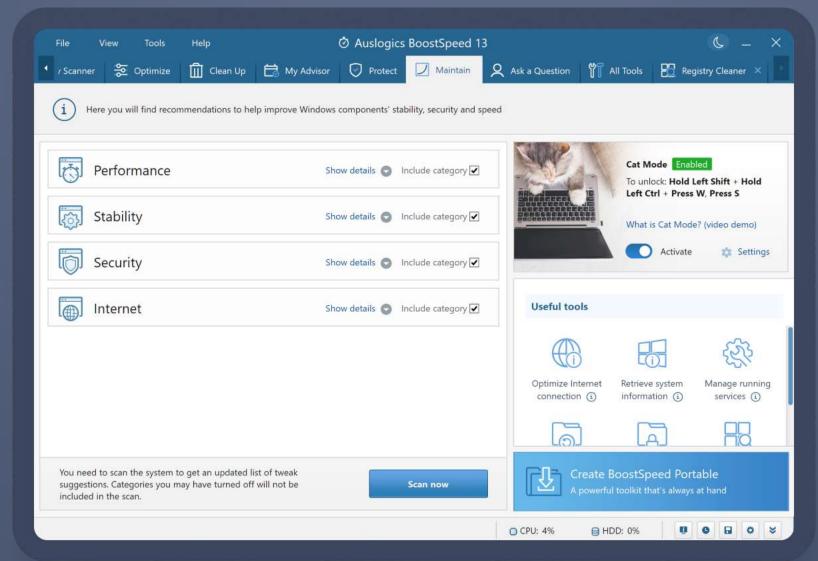

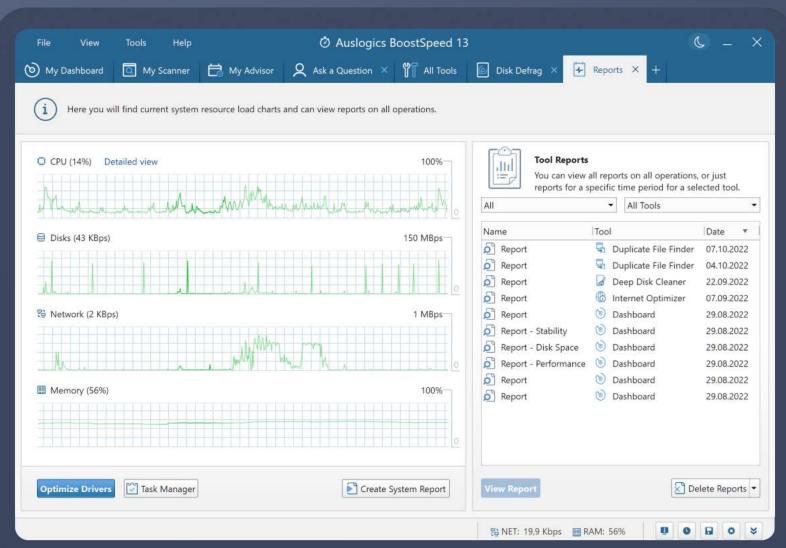

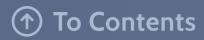

## **Optimize**

The Optimize tab gives you the tools and options you need to ensure the most efficient and productive Windows operation.

In the first column, you can select drives to defragment and click the button to launch defragmentation. If using Windows 10 or 11, you can also run version-specific optimization by clicking the Windows 10/11 Protector link here.

The second column gives you quick access to task-specific modes you can enable to boost your Windows for whatever you are doing at the moment. You can turn on Game Mode when you want to play computer games, Office Mode for working with documents and productivity apps, Economy Mode to save battery power, or a Custom Mode that you set up yourself. Click the 'See details & customize' tile to review and adjust mode settings.

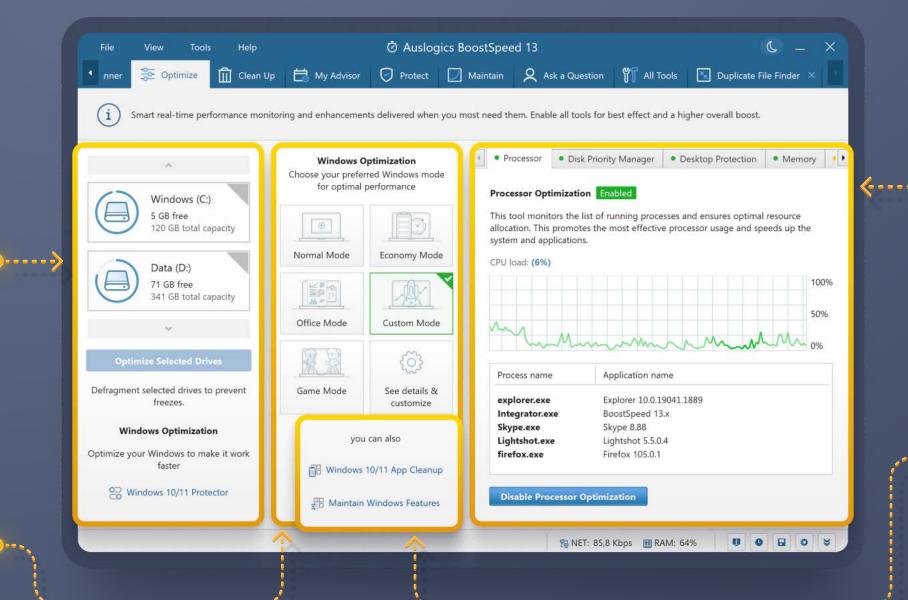

The third column lets you review current resource statistics and enable real-time speedup tools: Memory and Processor Optimization, Auto Defrag, Disk Priority Manager and Desktop Protection. Each of these tools optimizes resource consumption and ensures the best speed for the applications that are active at the moment. We recommend keeping these tools enabled at all times to help things run faster on your PC.

Right below the mode tiles, you will find additional tools for optimizing your OS. You can run additional Windows tune-up using the Maintain Windows option, or get rid of unneeded application add-ons via the Windows 10/11 App Cleanup link.

#### Clean up

The Clean Up tab gives you quick access to all BoostSpeed features related to system cleanup. Let's take a look at your options displayed on this screen left to right:

In the first column, you can select the drives you'd like to clean, then choose the tool you want to use for cleanup. Selected drives are highlighted in green with the green checkmark at the top-right.

The second column provides quick access to tools designed for cleaning and tweaking your Windows registry and system folder

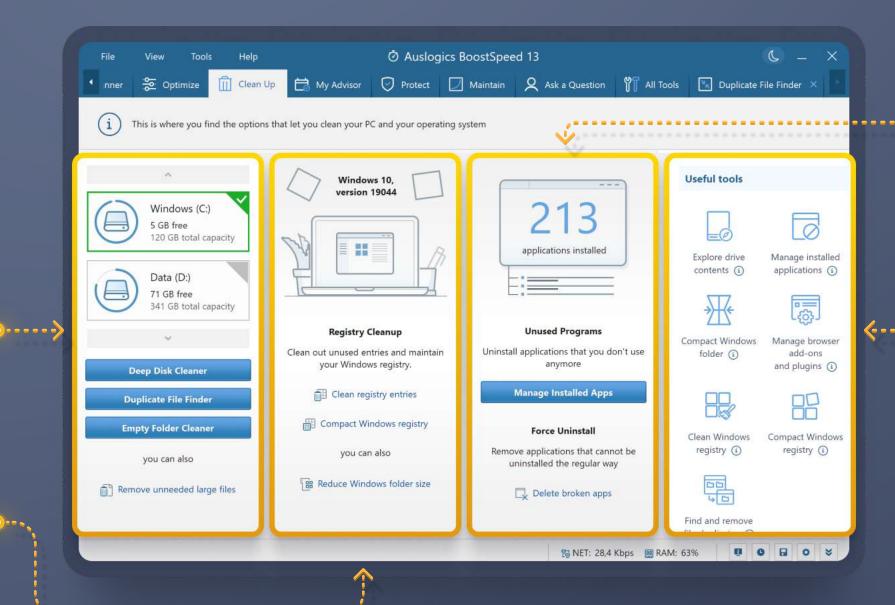

Free up even more space using the third column: here you can uninstall unused software, including apps that are hard to remove or may leave files behind.

The fourth column lists BoostSpeed tools that can help clear disk space. Most of these are already linked to from the previous columns, but they are still listed here for your convenience.

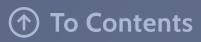

#### **Protect**

The Protect tab helps you secure personal data and activity history saved on your computer. Traces of your credit card and other financial info, passwords stored openly in files, history of website visits, video views and other data you may want to keep private is actually quite easy to retrieve from your PC, if it ever gets in the wrong hands. We recommend running a scan for privacy traces and cleaning them up on a regular basis (from once a week to once a day, depending on how heavily you use your PC).

On the left side, you see the four areas that can be checked for privacy traces. If you'd like to have one or more of them ignored during scans, just uncheck the 'Include category' box next to it to exclude it.

Click the 'Scan now' button below the category list to launch a quick scan for privacy traces.

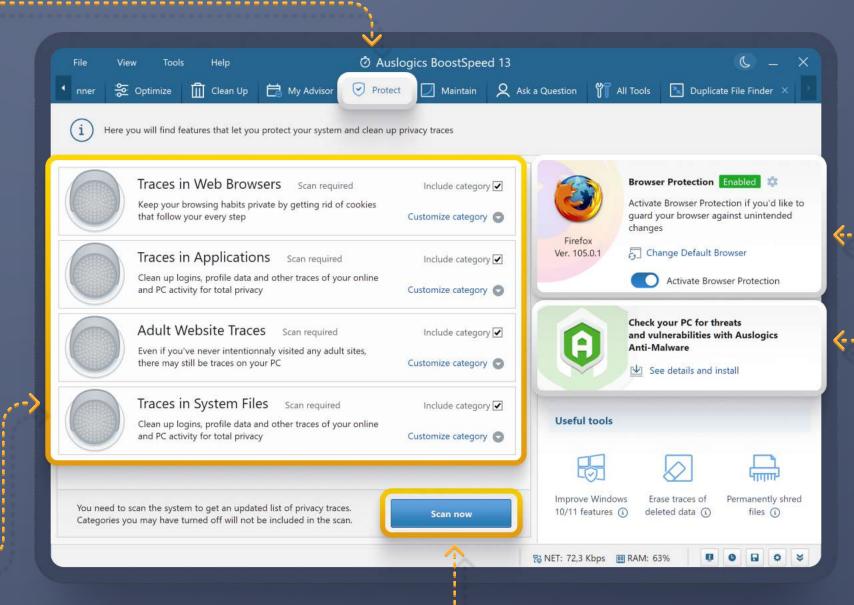

On the right, you get to control your web browser and protect it from unauthorized changes using the Browser Protection tool. Just enable the tool by flipping the switch here.

Right below this feature, you see some recommended tools that help protect your confidential files and guard your Windows system from hackers.

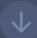

When the scan completes, review the results by clicking the 'Check Details' link next to each category, and remove all traces to protect your privacy. If needed, you will be able to exclude some of the detected items from the cleanup by simply unchecking the boxes next to them.

When done, just click the 'Resolve all items' button to get all of those privacy traces removed and your personal data protected.

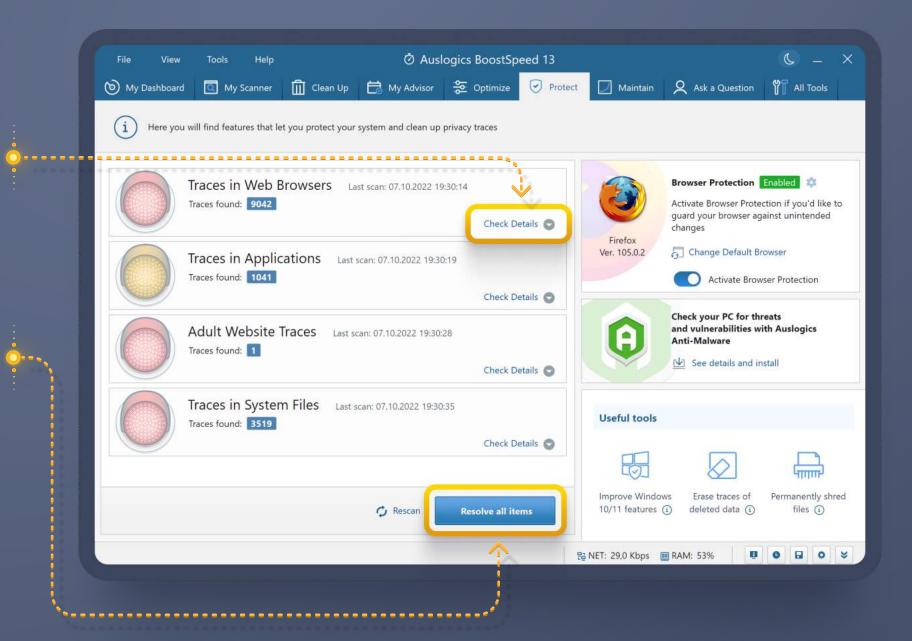

#### NOTE

The tools you see recommended under the Clean Up, Optimize and Protect tabs can also be found under the All Tools tab: that's where you can quickly access any tool you need without having to look for it under different tabs.

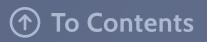

#### Maintain

In addition to the more common optimization features we have looked at earlier in this Guide, BoostSpeed gives you even more control over your Windows system by checking every corner of it for potential tweaks that could be applied to improve security, stability and speed.

The Maintain tab lets you run a check for such potential tweaks, review the suggestions and apply any you want your PC to benefit from.

BoostSpeed will look for tweaks under Performance, Stability, Security and Internet categories. Once a scan completes, you will most likely get a long list of personalized recommendations, which may include hardware tweaks or other similar tweaks that need to be applied manually, as well as a number of tweaks you can have BoostSpeed apply automatically on your behalf. Review each tweak and uncheck any that you aren't sure about, then click the 'Apply all selected tweaks' button to have BoostSpeed go through the tweaks one by one.

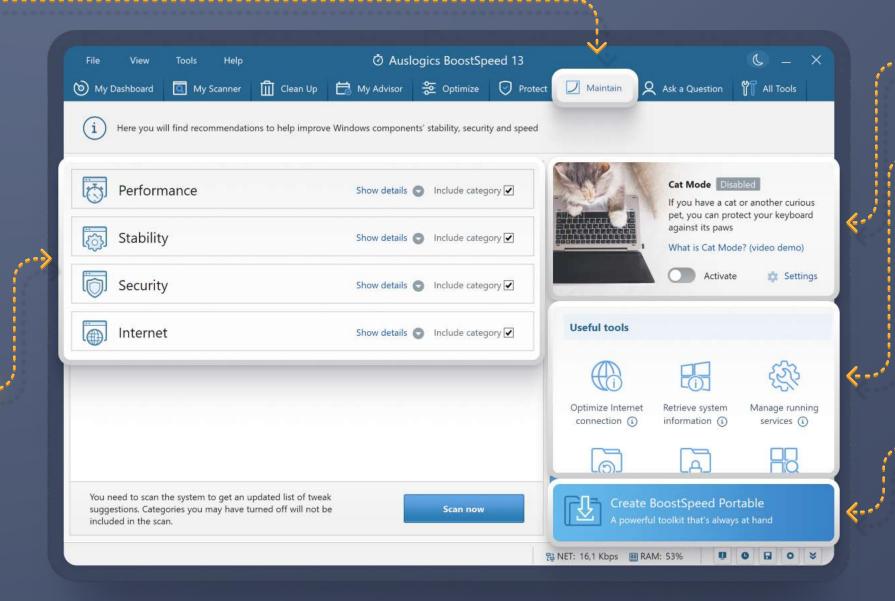

Cat Mode (see next page for info)

Right below Cat Mode, you get shortcuts to some useful system maintenance tools.

Further down is a feature that will come in handy if you need to boost your other computers without having to install BoostSpeed on them. You can simply create a portable version of BoostSpeed, save it on a flash drive and use on other PCs in your household. This is especially useful when you want to run maintenance on a computer that is running out of disk space and has no room for installing other software. Now you can get every PC in your home to run great and help your family enjoy their computers too. Keep in mind that if you want to use BoostSpeed Portable for commercial purposes, you will need to purchase a license.

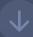

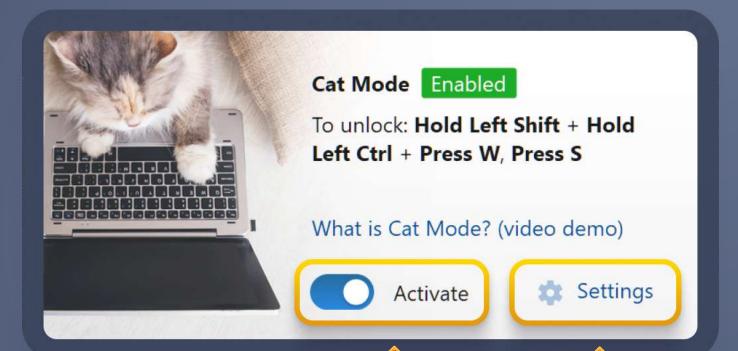

Do you have any pets in your home who might like hanging out next to or on your desk? Then you will love the **Cat Mode** feature designed to protect your computer from pet-caused accidents. When active, the mode gets your keyboard (and your mouse, optionally) locked when you are away from your PC, which lets your cat safely rest on your keyboard, play with your mouse or try to type any messages without risking that you'll get upset at the result. The accidents this helps prevent can be real disasters, as reported by many pet owners who have lost important data or lost access to their computers because of something their pets did.

#### Here is how the tool works.

Click on the 'Settings' link to set the time that should pass without any activity on your PC, after which the mode gets enabled. You can also choose whether you want your mouse buttons to be locked in addition to the keyboard; choose the combination of keys that must be pressed to turn the mode off and set other options. When done, click the 'OK' button.

Now, you can hit the 'Activate' switch whenever you are about to step away from your PC, or have it active at all times, so it will get turned on once your PC has been idle for the amount of time you specified.

To disable the mode when you return to your PC, just click the combination of keys you have set for Cat Mode to require. If you have forgotten it, don't worry: your screen will show you a prompt whenever your PC gets locked by BoostSpeed.

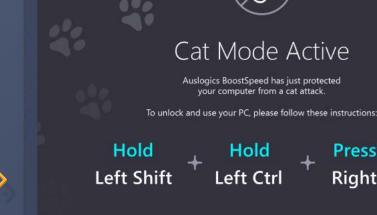

Presstwice

**Right Shift** 

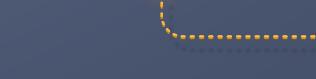

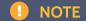

If you set the idle time to 1 minute, you may see Cat Mode get enabled when you are reading a large article on screen or looking through some other info without touching your keyboard or mouse for over a minute. However, setting it to 5 minutes or longer may result in your cat jumping on your PC's keyboard before the mode gets a chance to protect it. A good solution would be to set the time to 1 minute, but have the mode enabled every time right before you step away from your PC instead of keeping it on all the time.

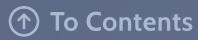

#### Reports

When running maintenance or optimization on your computer, it is important to be able to see the results you are getting. The **Reports** tab gives you just that, as well as lets you see when maintenance may be needed.

On the left side of the screen you can monitor current resource use statistics.

This provides a great overview of how your system is handling all the tasks and applications that are currently running on it. If you see extremely high CPU, disk, network or memory loads, you will know that something might be wrong and will be able to take action by using the Clean Up and Optimize tabs.

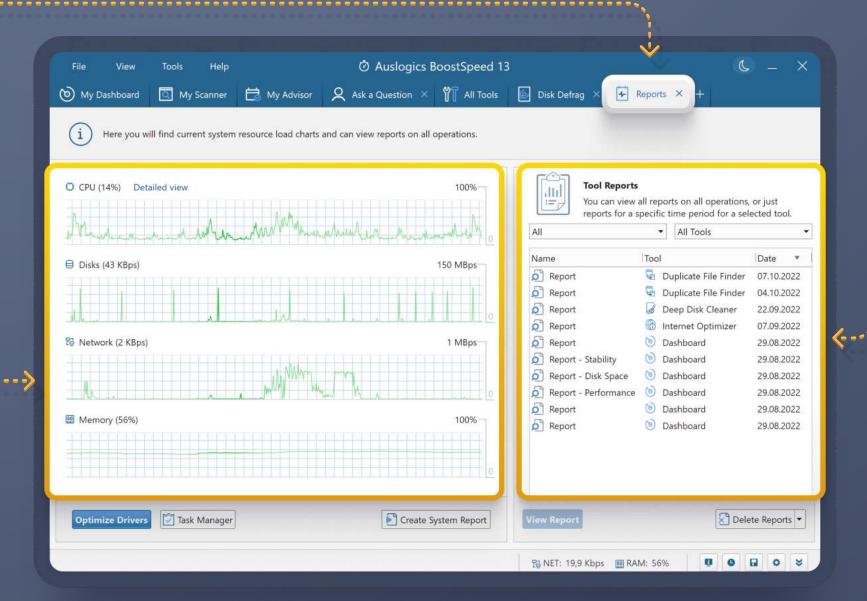

On the right side you see a table that lists **reports** created after every operation. You see the report name, the name of the tool that created it and the date when the operation ran. Filters above the table let you search for specific reports by creation time and tool name. Click on a report in the table to select it, then click the 'View report' button below the table to view it. Use the 'Delete' button to delete all reports ever created or just the reports listed above (the ones that match your search filters): you can select the option you want from the drop-down menu that opens when you click on the 'Delete' button arrow.

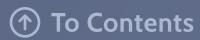

# Scheduling Maintenance: Automatic Defragmentation

BoostSpeed lets you schedule regular maintenance for hands-off cleanups and tune-ups. This helps keep your PC running fast and smooth for you continually.

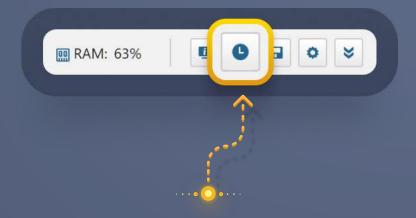

To schedule tasks, click on the **clock icon** at the bottom-right of the main program window.

A window will open on the 'Disk Defrag' tab, where you can set up a schedule for automatic defragmentation of your computer drives.

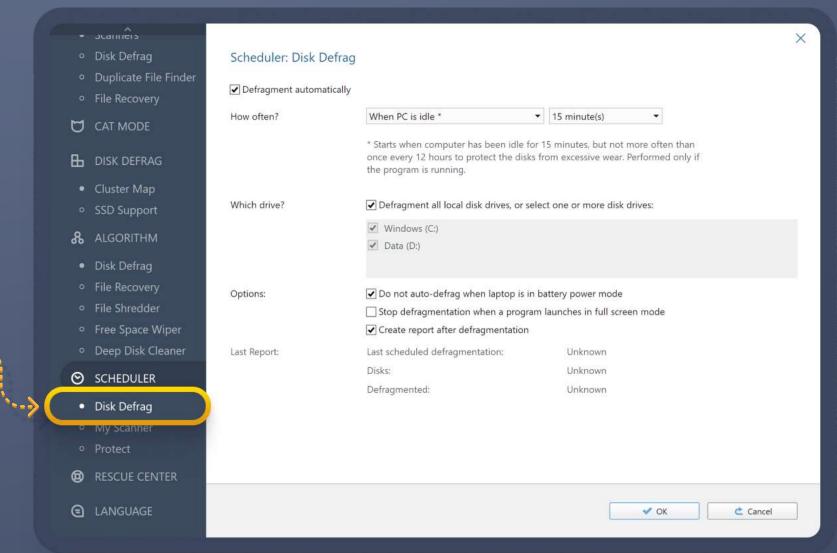

Choose how often you would like to run defragmentation and which drives you'd like BoostSpeed to defragment automatically.

You can also enable other options here to prevent defrags from interfering with your PC use. Set BoostSpeed to create a report after every automatic defrag, if you'd like. You will be able to see brief statistics on previous defrags right here below all options.

# Scheduling Maintenance: My Scanner

The 'My Scanner' option in scheduler settings lets you set up automatic scans for actionable items under Disk Space, Stability, Performance, Disk Defrag, Privacy, Internet Speed and Windows 10 Tweaks – the functionality that you run manually using the My Scanner tab in BoostSpeed's main window. Having BoostSpeed run these tasks automatically on a regular basis frees up your time and helps ensure smooth PC performance without requiring you to do anything manually.

■ RAM: 63%

To schedule tasks, click on the **clock icon** at the bottom-right of the main program window.

Select the categories you want included in the regular scan and repair (you can click the arrow next to category name and select specific subcategories only, if you like).

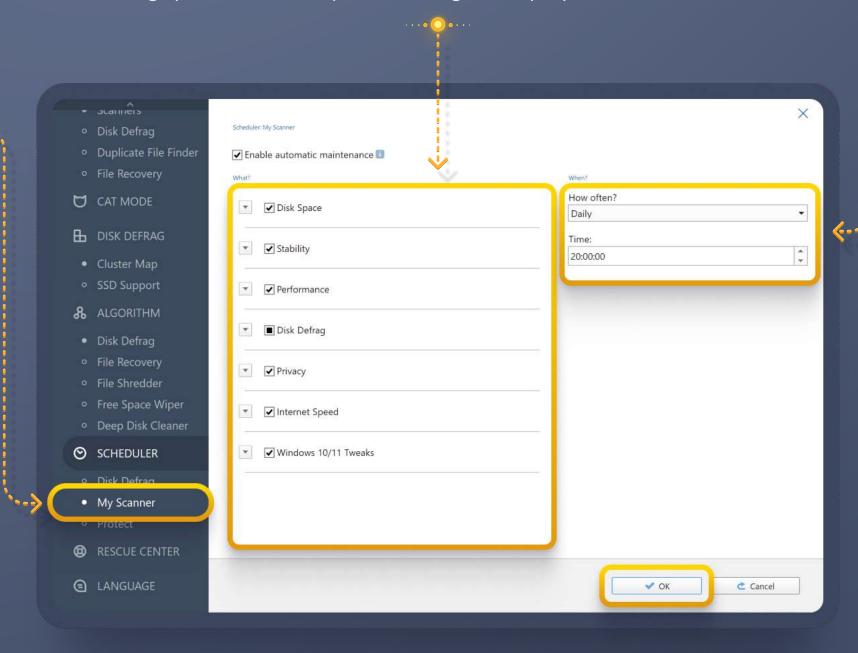

Now specify the time that's convenient for running maintenance. It's best to set a time when your PC is usually on, but you are not using it very heavily. Click OK when done.

#### NOTE

The My Scanner schedule includes options for running Disk Defrag and Privacy scans, which can also be set up separately from the respective tabs in the Scheduler's left-side menu.

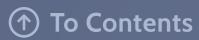

# Scheduling Maintenance: Privacy

In addition to junk file cleanup and performance optimization, you can have BoostSpeed run regular cleanups of privacy traces using the 'Protect' option in scheduler settings.

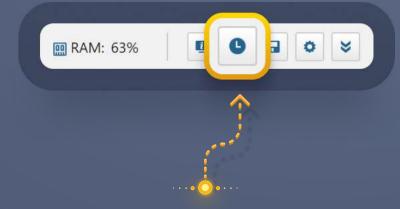

To access privacy cleanup scheduling options, click on the **clock icon** at the bottom-right of the main program window.

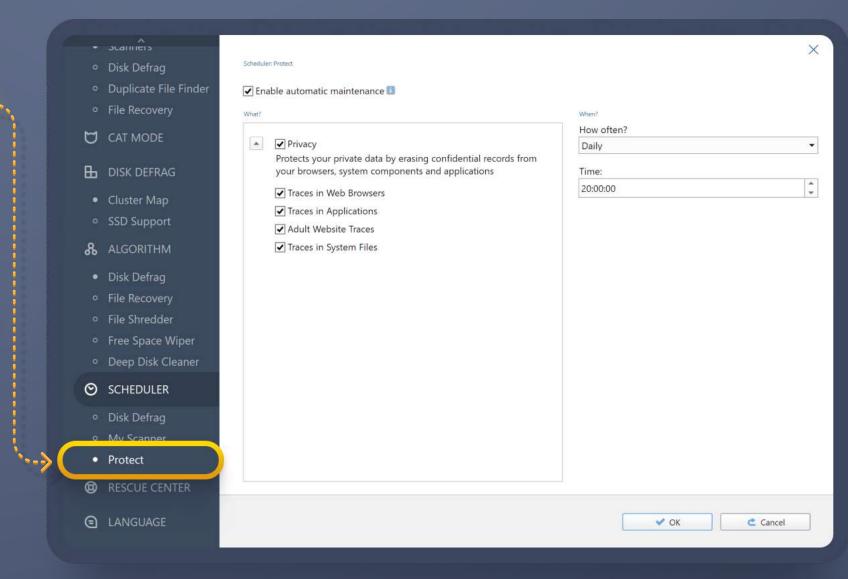

Just like you did when scheduling My Scanner, here you can click on the arrow next to the word 'Privacy' to expand the list of subcategories, and check or uncheck them as needed. Then choose the frequency and convenient time for your regular cleanups and click OK when done.

Having traces of your private data, including credit card and banking info, cleared from various locations on your PC helps ensure that this information will never get in the wrong hands.

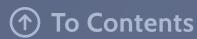

# Program Settings: General

Although BoostSpeed works great on default settings, it also offers extensive customization options, so you can enjoy a program that looks and works exactly as you want it.

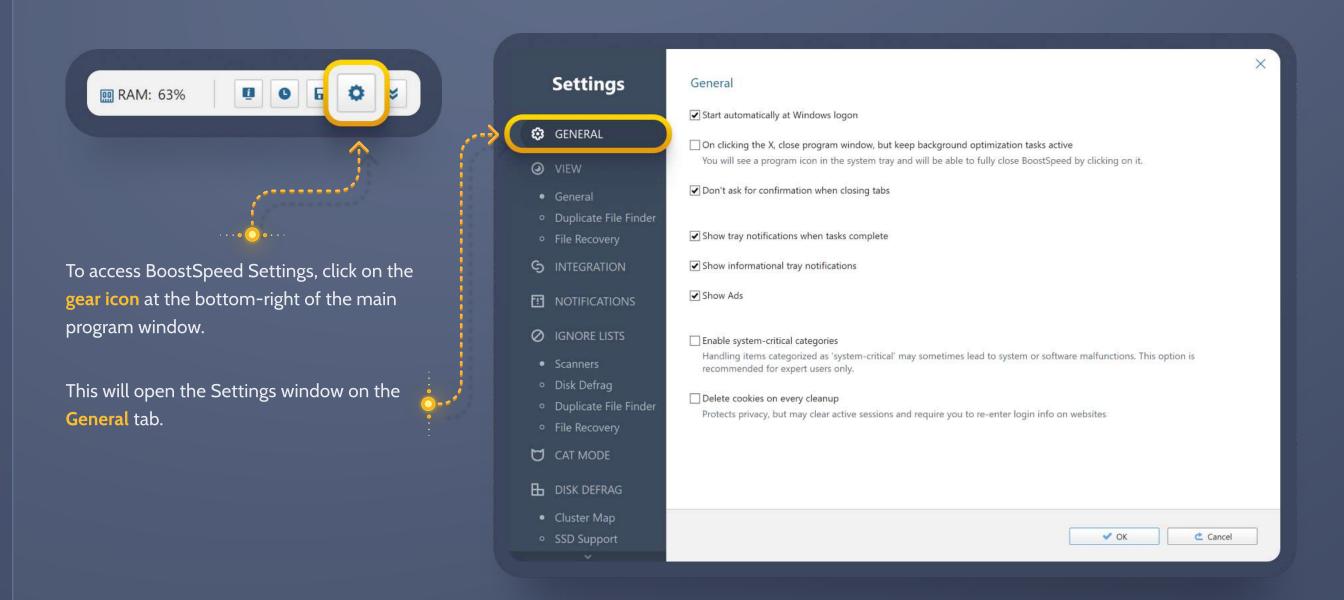

Here you can set the program to launch on PC startup to ensure that it monitors performance and runs optimization in the background as needed. You can also choose which notifications BoostSpeed displays and switch BoostSpeed scanners into advanced mode by enabling system-critical categories here.

This is also where you tell BoostSpeed whether you want browser cookies deleted on every cleanup. Keep this box unchecked if you want to keep the cookies and prevent various sites from requiring you to re-log in every time you visit them.

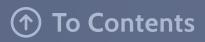

# Program Settings: View

The View menu lets you customize the program's appearance.

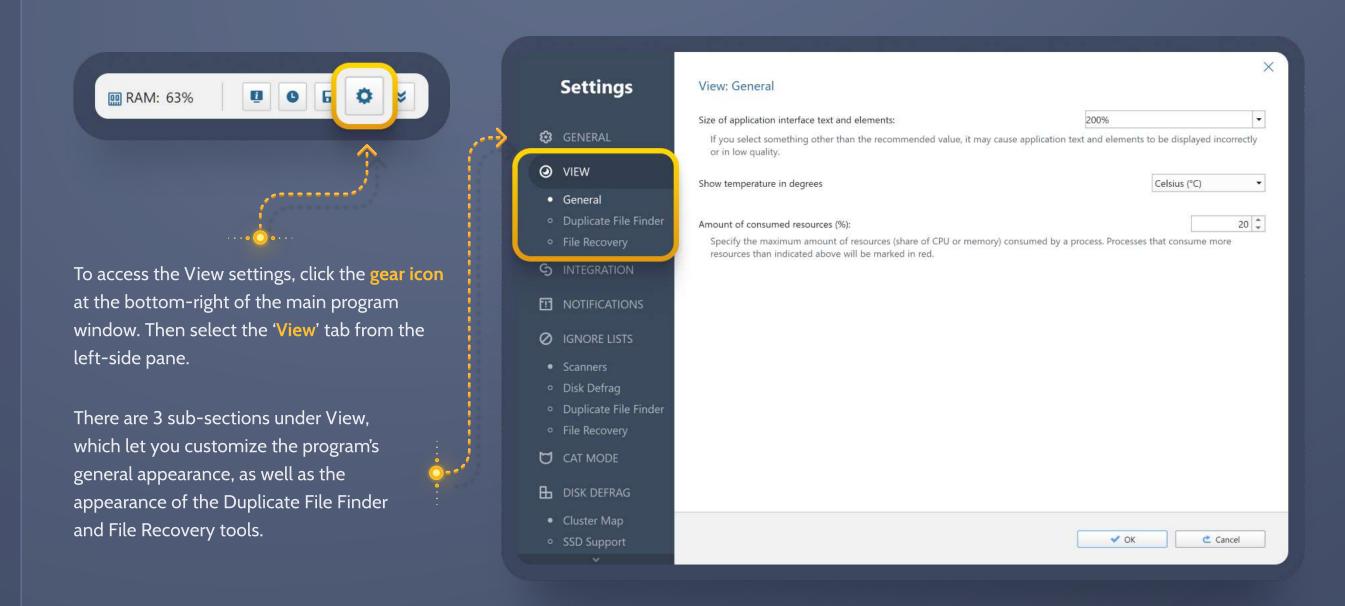

Computer screens may have different resolution, and BoostSpeed allows adjusting the size of interface text and elements to better fit the resolution on your PC.

The other options in the General view settings let you choose how CPU temperature should be displayed and whether heavy resource consumers should be marked in red.

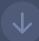

In the View settings for **Duplicate File Finder** you can set whether and how you want to preview detected duplicates, and if you'd like to include hidden folders in the search.

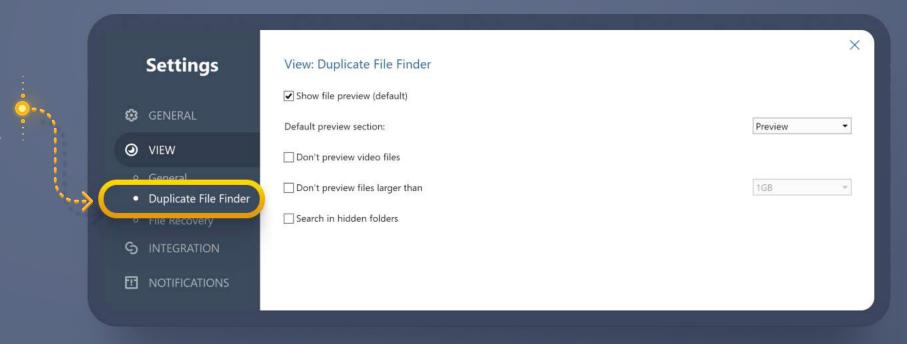

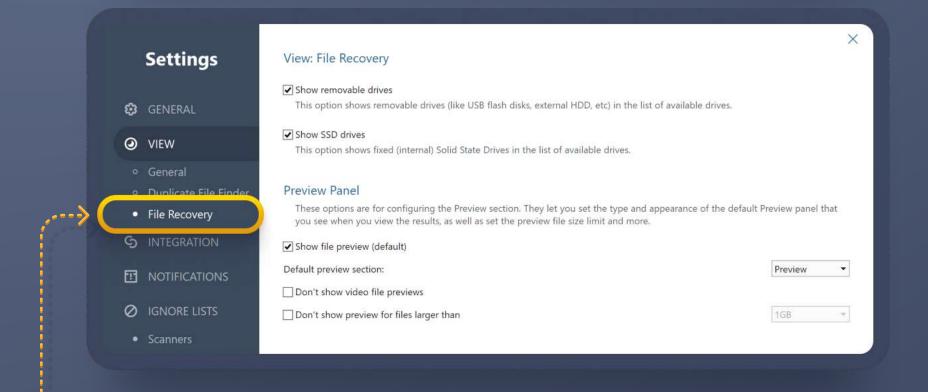

The View settings for File Recovery let you set whether removable drives and SSDs should be displayed and available to the tool. You can also choose if you want to preview recoverable files and which files should not be previewed.

# Program Settings: Integration

BoostSpeed lets you integrate some of its features and options into various system menus. This allows you to right-click on items and run BoostSpeed operations on them without having to actually open BoostSpeed. Go to the 'Integration' tab to do that.

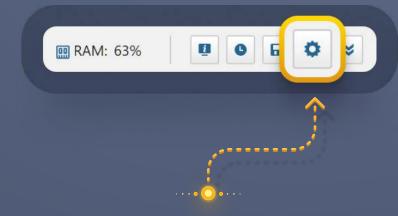

To open Settings, click on the **gear icon** at the bottom-right of the main program window.

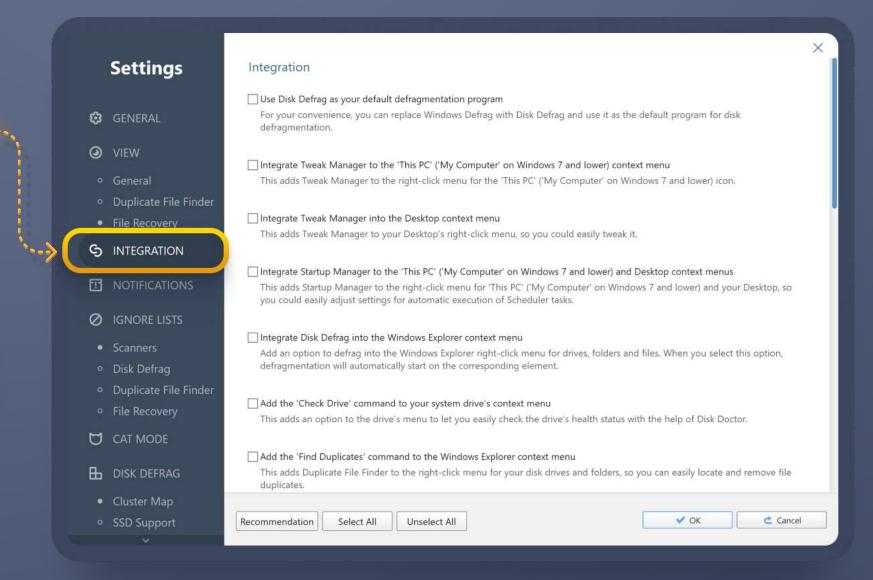

For instance, if you choose to integrate Disk
Defrag into context menus, you will then be
able to right-click on a folder in File Explorer
and defragment that folder. You can also set
Disk Defrag as your default defragmenter, add
the "Unlock File", "Recover Files" and "Shred
Files" options to drive and Recycle Bin menus.
The integration is seamless, but is easy to
undo anytime you want.

# Program Settings: Notifications

When running tasks or monitoring system status, BoostSpeed shows notifications in your system tray (bottom-right corner of your computer screen).

You can disable notifications by checking the 'Don't show this again' box on the popup message, or do it in the settings.

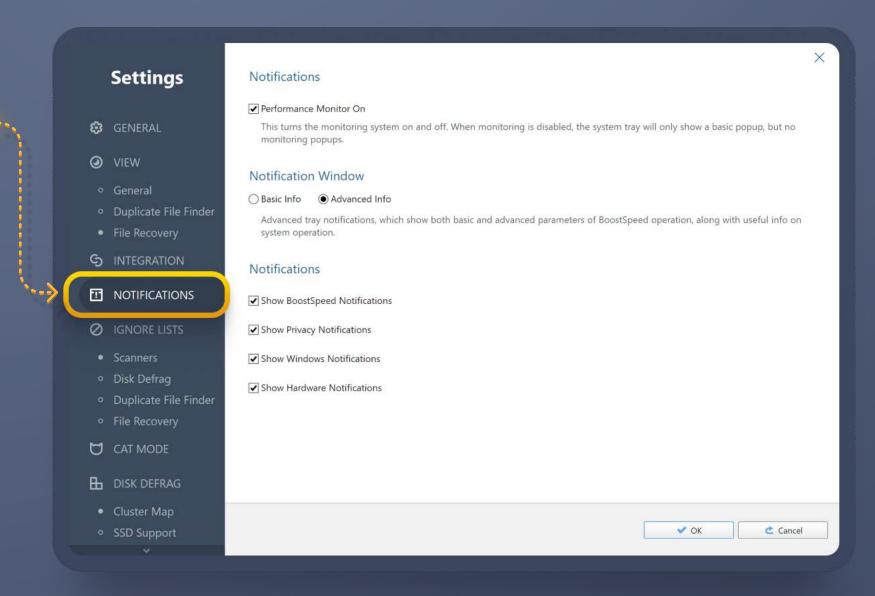

The **Notifications** section in program settings is where you can choose which notifications you want to see in the tray.

## Program Settings: Ignore Lists

BoostSpeed's scanners and some tools have Ignore Lists you can add objects to when you want them excluded from scans and cleanups.

When working with each of these tools, you have the option to add items to exclusions as you go.

However, you may find it convenient to handle the Ignore Lists from the program's main Settings window, as it lets you see all of the exclusions you have set or can set.

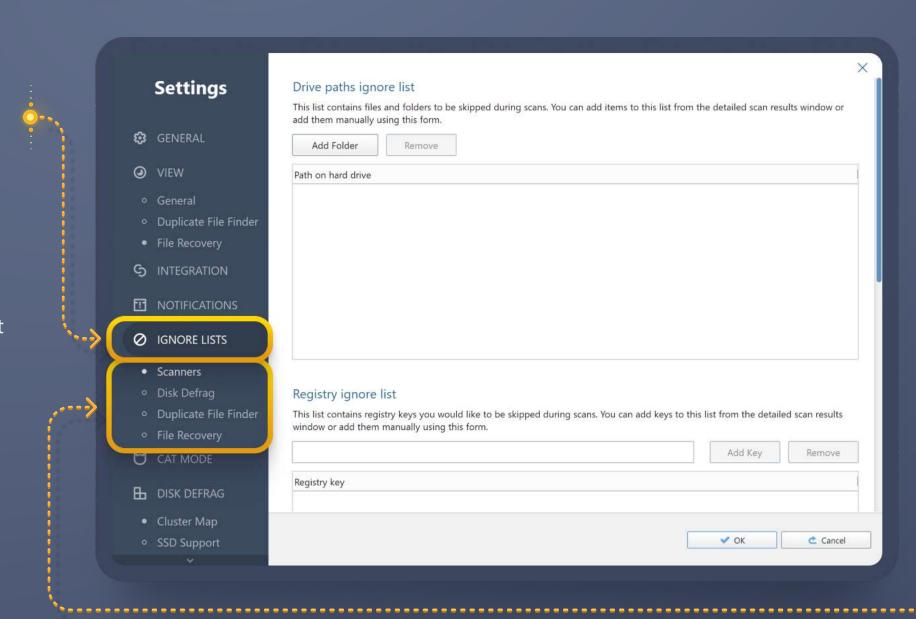

Under Ignore Lists you see the subsections for Scanners (the features you use under the My Scanner tab in BoostSpeed's main window), Disk Defrag, Duplicate File Finder and File Recovery. Click through them and follow the on-screen instructions to add or remove items.

## **Program Settings: Other**

Additionally, BoostSpeed lets you customize the way it handles files and set additional options for various tools and features.

You can have the program wipe junk files being deleted to prevent their recovery. You can also specify regular folders that you want cleared during cleanups (just make sure none of their contents are important, as they will be permanently deleted).

Some tools use algorithms that can be further customized and finetuned to fit your individual needs: just click the tool in the left-side pane and make your selections.

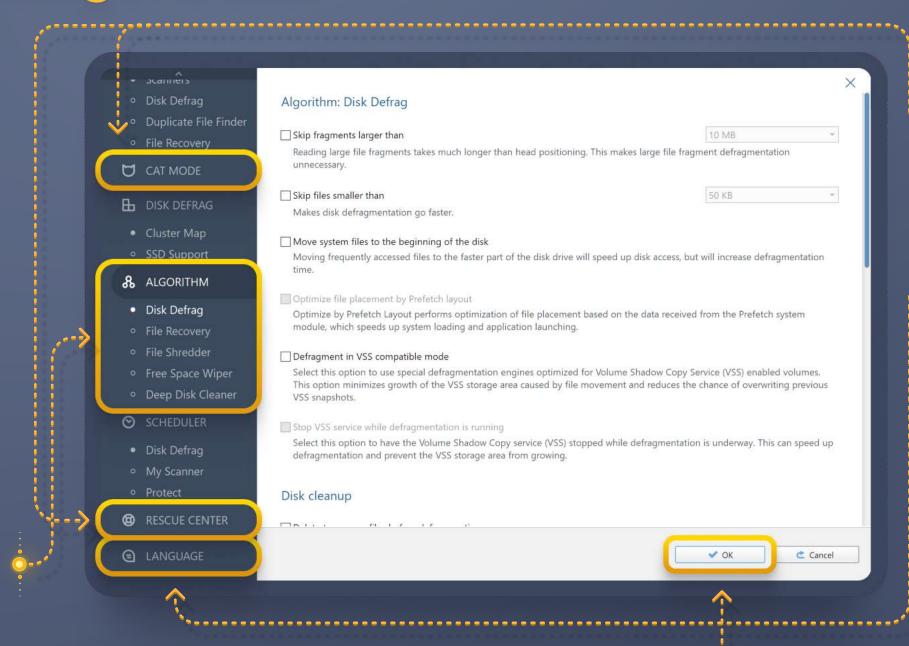

Scroll down the left-side pane to see the settings for **Cat Mode** and **Rescue Center** (both covered earlier in this Guide).

The last option is 'Language', which lets you choose the interface language for BoostSpeed.

When done adjusting settings, be sure to click the **OK** button to apply the changes.

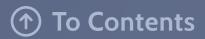

# **Contacting Auslogics**

Many of the questions you may have regarding Auslogics products have already been answered in the FAQ section on <a href="https://www.auslogics.com">www.auslogics.com</a>

The Support section on the Auslogics website also offers a way to retrieve a lost license code, request a refund, download product manuals and more.

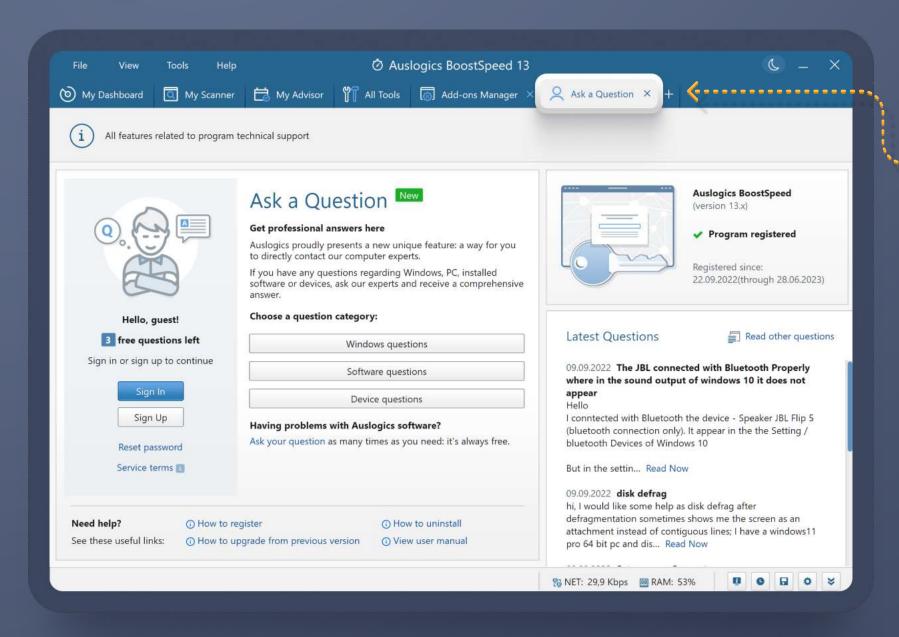

Should you have any questions that are not answered on the website, you can ask Auslogics experts using the 'Ask a Question' tab in BoostSpeed, or email our dedicated customer support team 24/7 at support@auslogics.com

Our mailbox is monitored and emails are answered 24/7, and we try to respond to all inquiries within 24 to 48 hours.

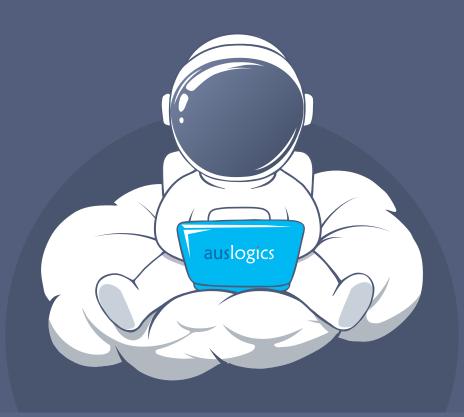

Thank you for using

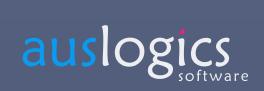